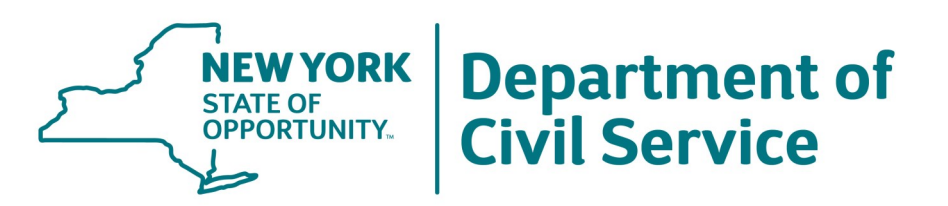

# Reemployment System User's Manual

## **Contents**

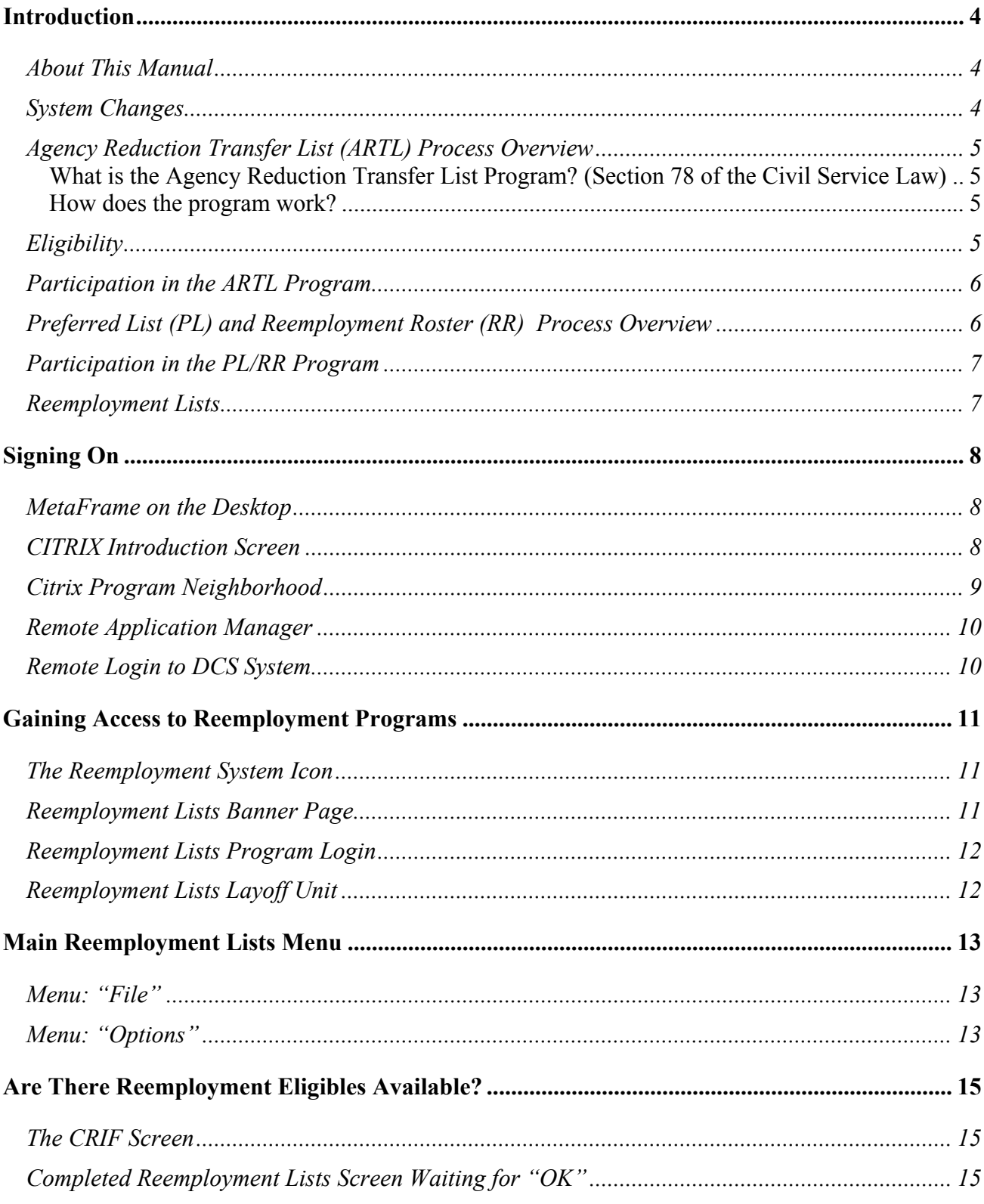

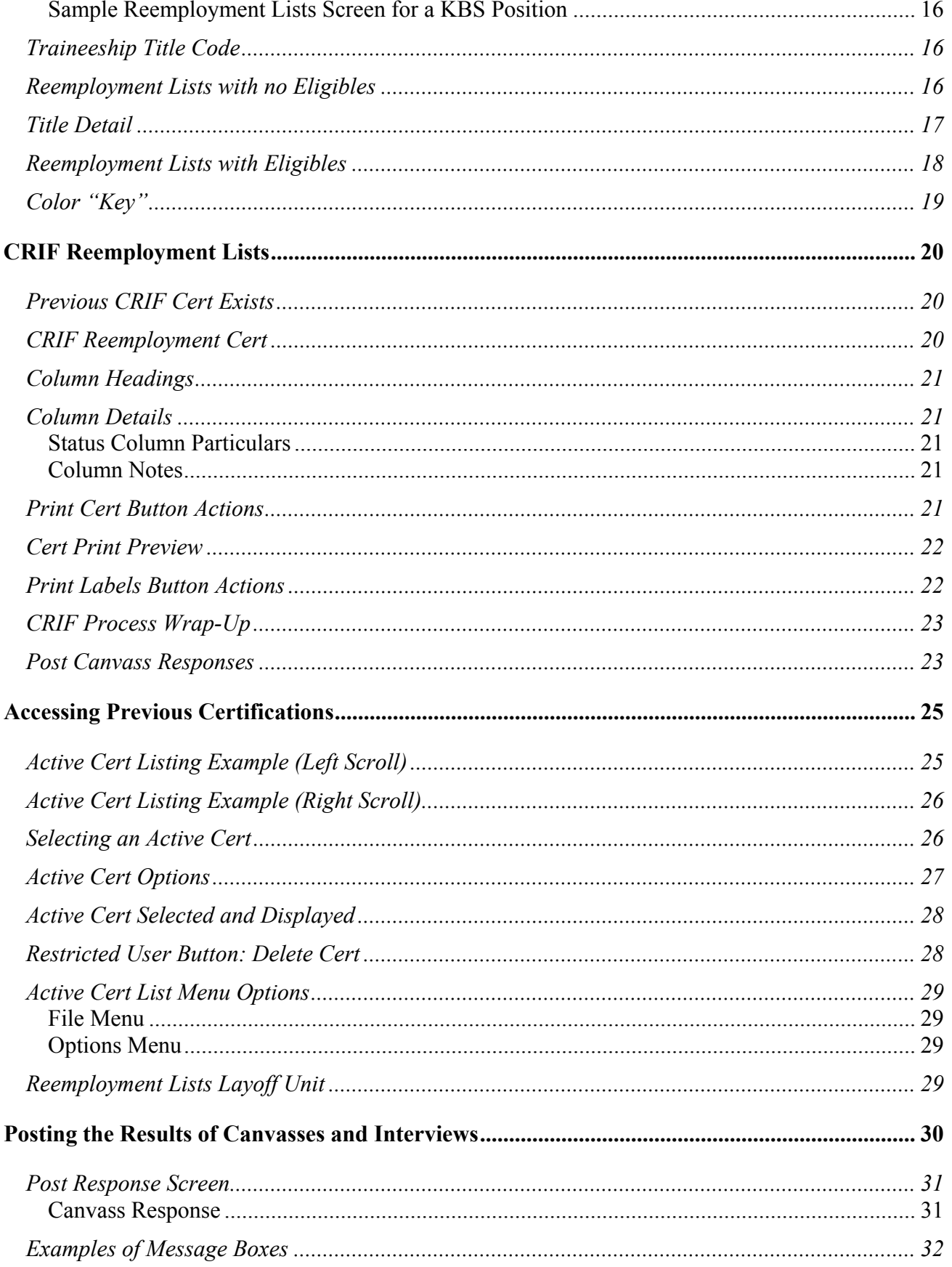

#### **Contents**

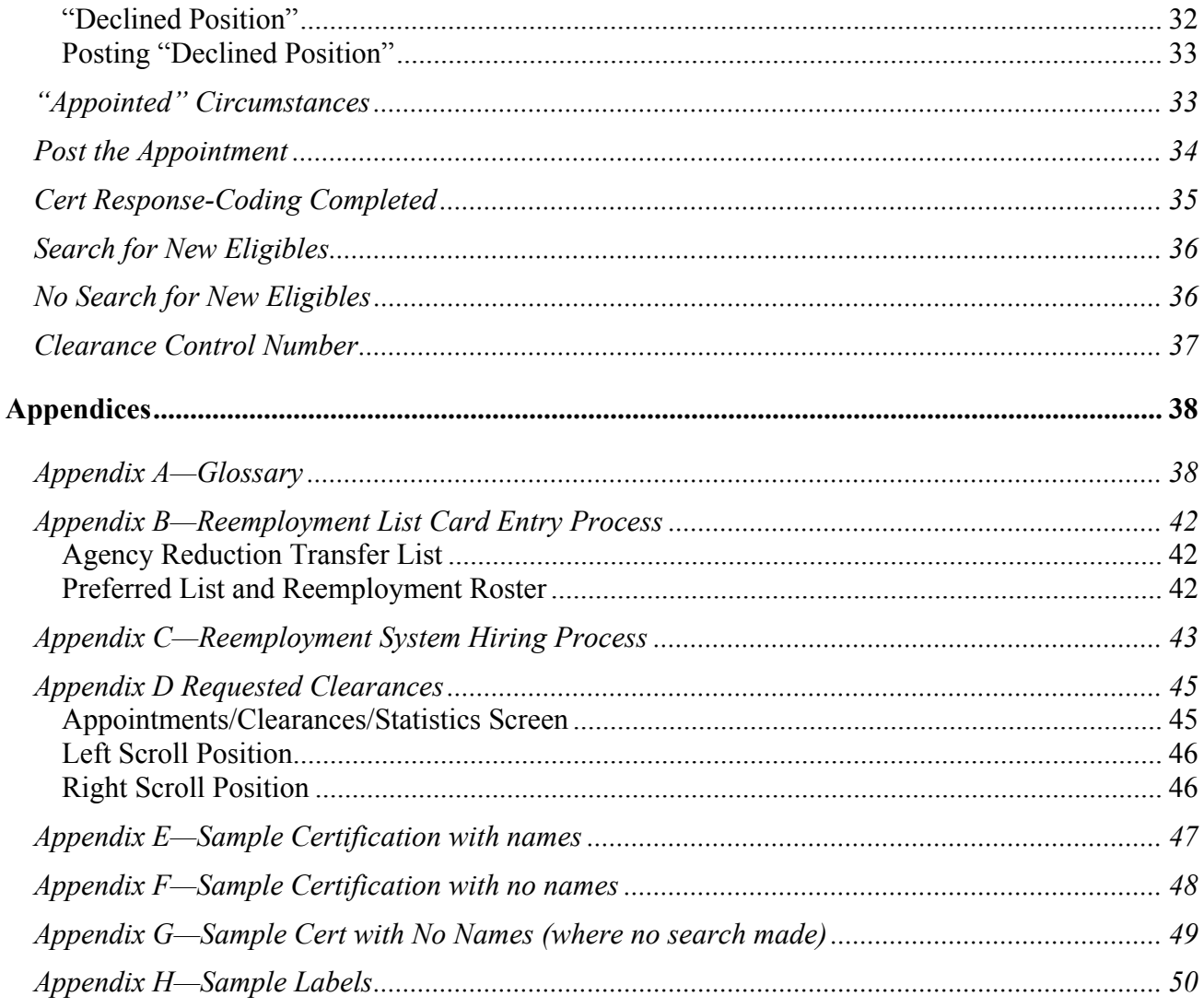

### **Introduction**

### **About This Manual**

his manual has been prepared by the New York State Department of Civil Service as a guide to agencies using the Reemployment System. It will give you a better understanding of the process surrounding the Agency Reduction Transfer List (ARTL), Preferred List (PL), and This manual has been preparties to agencies using the Reemployment Roster (RR).

In addition to information on when an employee is entitled to ARTL/PL/RR rights, it will also review the process an agency would follow when filling positions to determine if there is a mandatory list that must be considered. A glossary of terms used in this manual is available in Appendix A.

Additional copies of this manual are available through the Career Mobility Office (CMO) within the Department of Civil Service. The CMO can be reached at (518) 485-6199 or 1-800-553-1322. The manual will also be available on our website at www.cs.state.ny.us/SSD-online/StaffServDivMainPage.htm along with related guidelines.

### **System Changes**

For those of you who are familiar with the use of reemployment lists there is one major change in the way the results of canvass information on eligibles is handled by the Reemployment System.

**Any results of canvass information on any reemployment list eligible should be entered immediately into the system. The system now has the capability to update these transactions immediately. Any action you take regarding an eligible will be recorded in the system and reflected in all active certifications on which the eligible appears. More information about this is available in the "Posting Results of Canvasses and Interviews" Section of this manual, specifically on page 35, "Cert Response-Coding Completed.** 

**Any problems with the computer system such as gaining access or printing certifications should be directed to the Department of Civil Service Help Desk at (518) 457-5406. Questions regarding reemployment policies and procedures should be directed to the CMO at the numbers shown above.** 

### **Agency Reduction Transfer List (ARTL) Process Overview**

#### *What is the Agency Reduction Transfer List Program? (Section 78 of the Civil Service Law)*

This program allows employees in titles affected by workforce reductions to transfer within or between agencies to avoid layoffs. This transfer program was established under Section 78 of the Civil Service Law, enacted in March 1996. Transfers made via this program may affect the need to abolish positions or layoff employees.

#### *How does the program work?*

This program offers permanently appointed employees in titles affected by workforce reductions the opportunity to be transferred to positions in their own or other agencies in their current title or in lower-level direct-line titles, or to positions in titles declared comparable by the Department of Civil Service.

Title comparability determinations made by the Department of Civil Service are based on similarities in duties, minimum requirements, and examination plans. Most transfer appointments are made to comparable titles.

The second method of transfer is based on an individual's experience and education in relationship to the requirements of the position. This process generally works as follows:

- First, an employee must meet the minimum qualifications for the new position.
- Second, the employee must be within two salary grade levels (or one M-grade) to transfer to a position at a higher level. If the position to which transfer is made is at a lower grade, the span between grade levels is not restricted.

### **Eligibility**

Participation in the ARTL Program is **voluntary** and open to permanent and contingent permanent competitive employees serving in the titles in the location where the reduction in force will occur.

Permanent non-competitive and labor class employees in impacted titles are eligible if they have completed at least five years of permanent unbroken service, however for some employees the five year requirement of section 75(1)(c) has been reduced to one year of unbroken service by negotiated agreement with certain employee organizations. Non-competitive employees who are serving in policy-influencing or confidential positions are not eligible for the transfer program.

This process ends on the date of layoff.

### **Participation in the ARTL Program**

To participate, an employee fills out an S-295.6 form (blue card). Agency staff assist and provide additional information as necessary. The completed card—once verified by the agency—is then submitted to the CMO. CMO staff verifies the employee's information and activates the employee in the Reemployment System. The Reemployment System then uses the information to place the employee's name on mandatory rehire lists based on the employee's title and counties of interest. For more information on filling out the blue card and an employee's rights while in the ARTL program, see the "Employee Guide For Agency Reduction Transfer List."

Also, see Appendix B for the ARTL card entry process overview.

### **Preferred List (PL) and Reemployment Roster (RR) Process Overview**

This program provides mandatory rehire rights for employees affected by a reduction in force who have preferred list rights under Section 81 and 81a of the Civil Service Law. Employees who have these rights include the following:

- Permanent competitive class employees, including probationers and contingent permanent employees.
- Permanent and contingent permanent non-competitive class employees with five years\* of unbroken service in the non-competitive class who are not serving in positions designated as confidential or policy influencing.
- Permanent and contingent permanent labor class employees with five years\* of unbroken service in the labor class.

Employees who do not have preferred list rights include the following:

- Provisional and temporary employees having no permanent hold items.
- Employees in exempt and unclassified service positions.
- Non-competitive class employees in positions, which are designated as confidential or policy influencing.
- Non-competitive and labor class employees with less than five years<sup>\*</sup> of unbroken service in that jurisdictional class.
- \* Note: For some employees the five year requirement of Section 75(1)(c) has been reduced from

five to one year of unbroken service by negotiated agreement with certain employee organizations.

See *Guidelines For Reduction In Force* for more information on the layoff procedures.

### **Participation in the PL/RR Program**

To participate in the PL/RR program an employee fills out an S-295.5 form (green card). Agency staff assist and provide additional information as necessary. The completed card—once verified by the agency—is then submitted to the CMO. CMO enters the employee's information into the Reemployment System. The Reemployment System then uses the information to place the eligible's name on mandatory rehire lists based on the eligible's title and counties of interest.

For more information on filling out the green card and an eligible's rights while in the PL/RR program, see the booklet, "Information For State Employees Affected by Layoff." Employees remain in the PL/RR system for a maximum of four years.

Also, see Appendix B for the PL/RR card entry process overview.

### **Reemployment Lists**

As a result of either blue or green card information being entered into the Reemployment System a reemployment certification will be created for appropriate positions when an agency is ready to make an appointment.

Reemployment lists must be used in the following order: redeployment lists, agency reduction transfer lists, preferred lists, and then reemployment rosters.

The next section of this Users Manual will give you detailed instructions on how to use the certification portion of the Reemployment System if you intend to fill a position.

See Appendix C for the Reemployment System Hiring Process overview.

### **Signing On**

Agencies will use MetaFrame™, a Citrix interface, to sign on. Instructions on how to reach this point may vary from agency to agency depending on how your systems are configured by your agency's information technology staff.

The information in this manual assumes that users are familiar with *Windows™*.

The screens you should see are presented sequentially in the manual. "Call outs" and arrows explain various parts of each screen.

**This is a Call Out** 

### **MetaFrame on the Desktop**

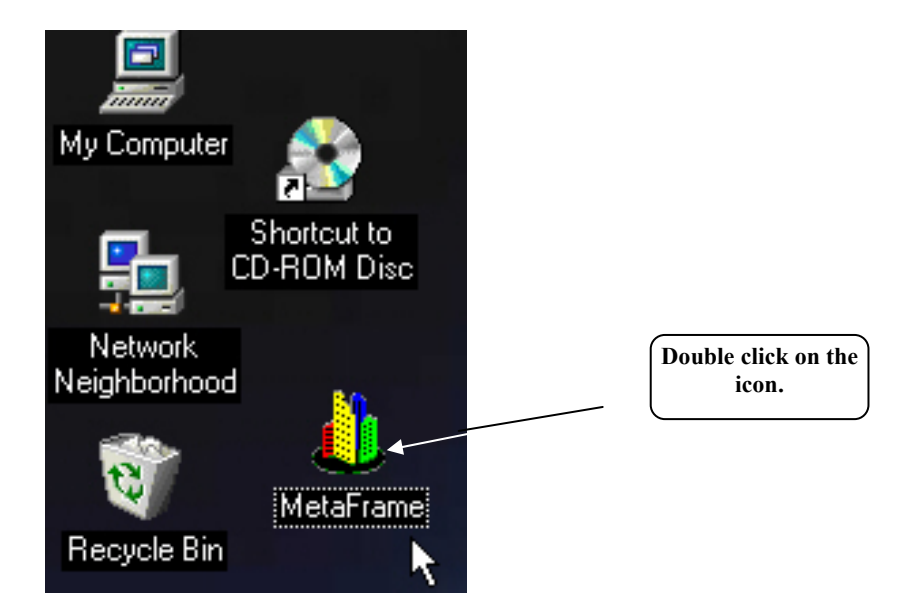

When you double-click on the MetaFrame icon, you will see the CITRIX Introduction Screen.

### **CITRIX Introduction Screen**

This screen may flash and disappear or may remain for a few moments while the Citrix Program loads the "Citrix Program Neighborhood", the menu choices available to you.

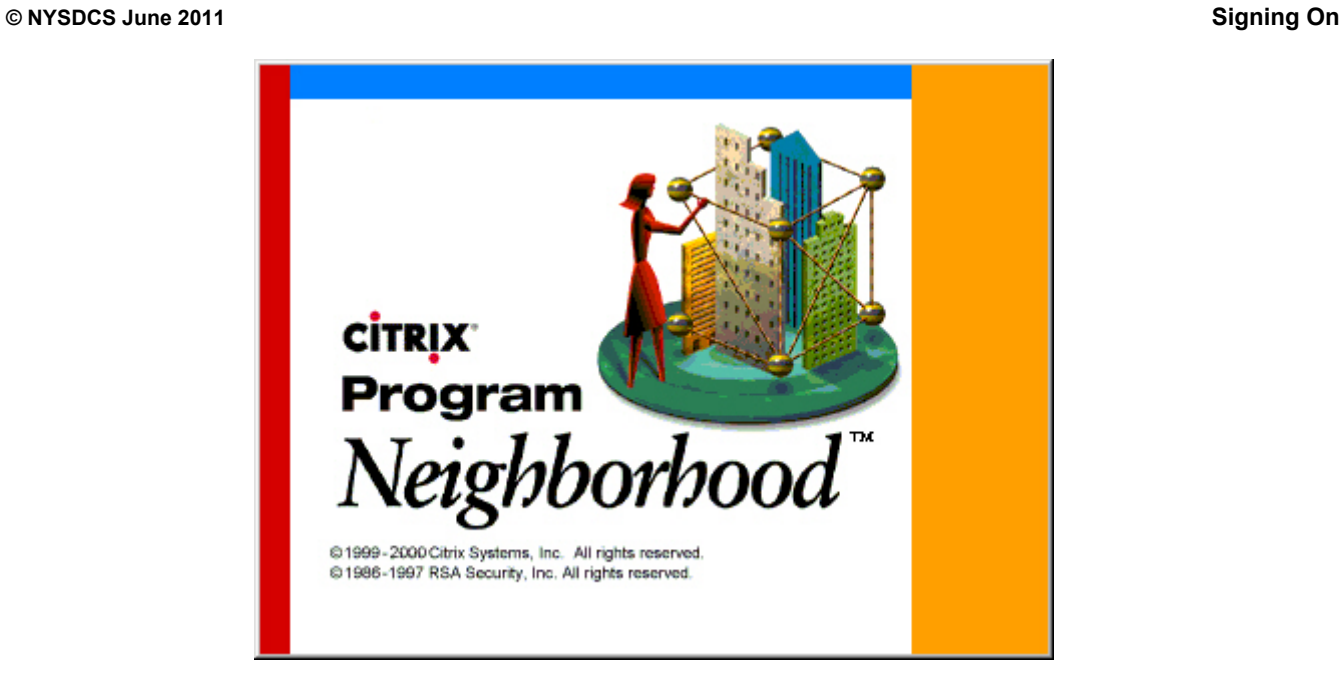

### **Citrix Program Neighborhood**

The appearance of this window will differ from user to user and agency to agency. Your agency's information technology staff can assist you in getting to the Reemployment login and Program.

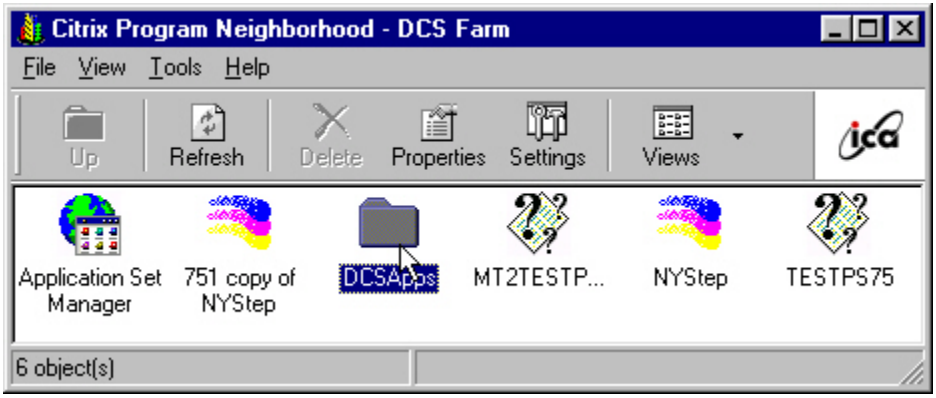

### **Remote Application Manager**

To connect to the DCS system, follow the directions below.

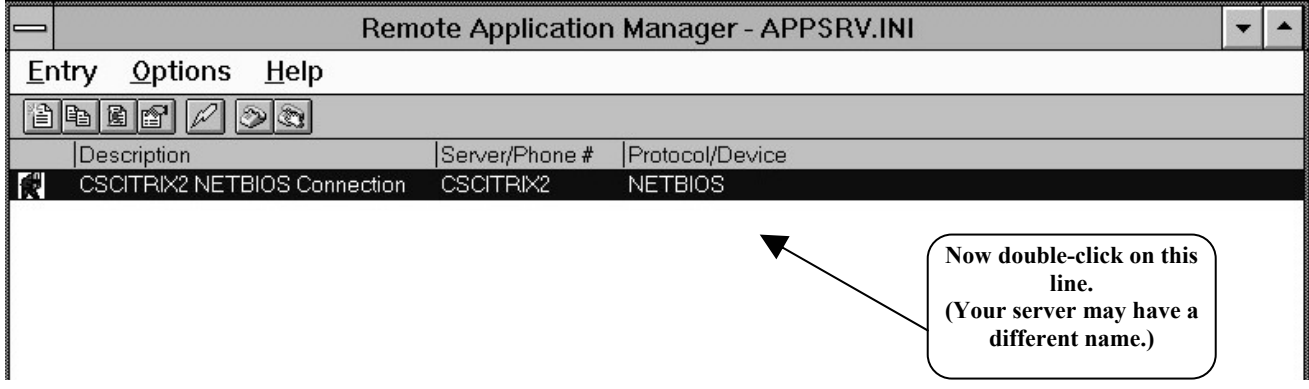

### **Remote Login to DCS System**

Double-click on the appropriate server. You will see a login screen to the Department of Civil Service system. Your screen may differ slightly.

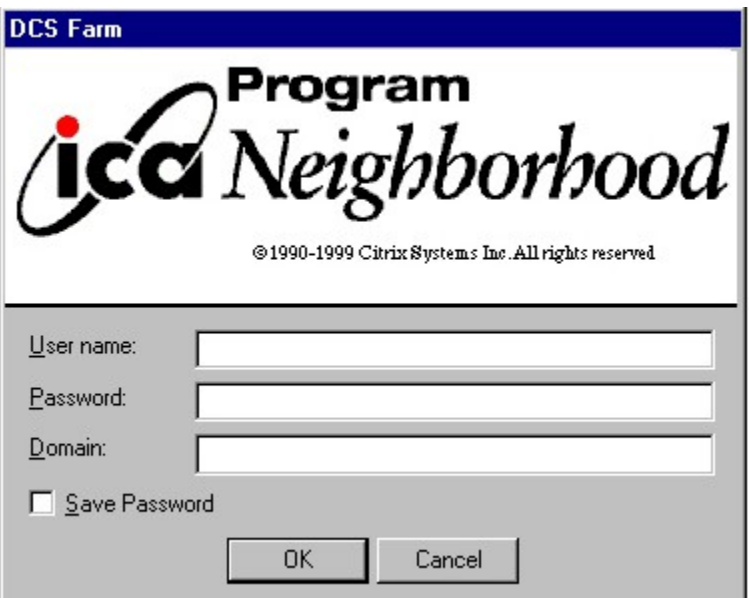

Enter your **Username, Password** and the **Domain** you have been instructed to use. Click **OK**.

### **Gaining Access to Reemployment Programs**

### **The Reemployment System Icon**

Your screen and icon may differ.

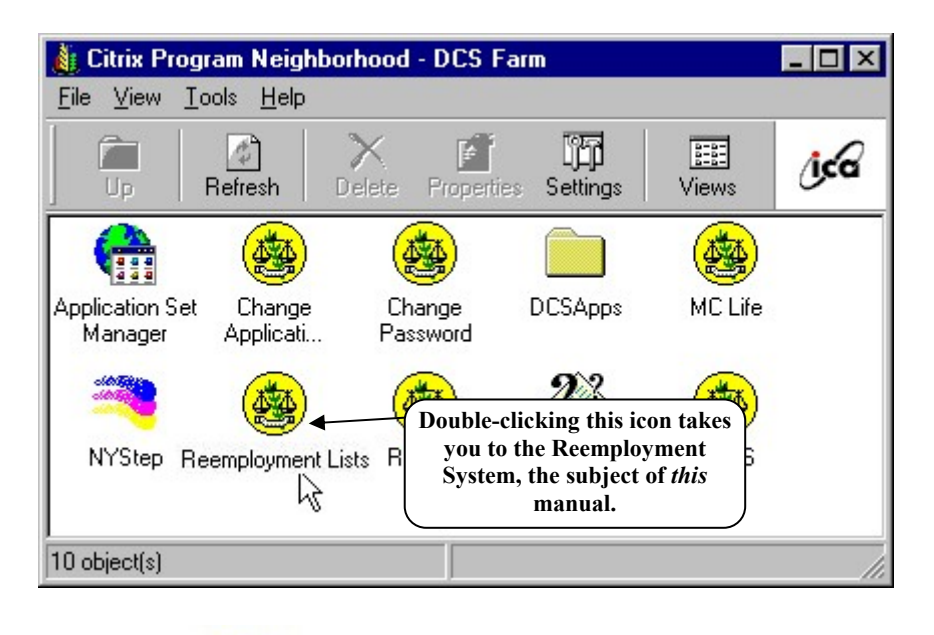

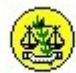

After double-clicking the Reemployment Lists icon, you will see...

### **Reemployment Lists Banner Page**

…the introductory page to the Reemployment System while it is loading onto your workstation.

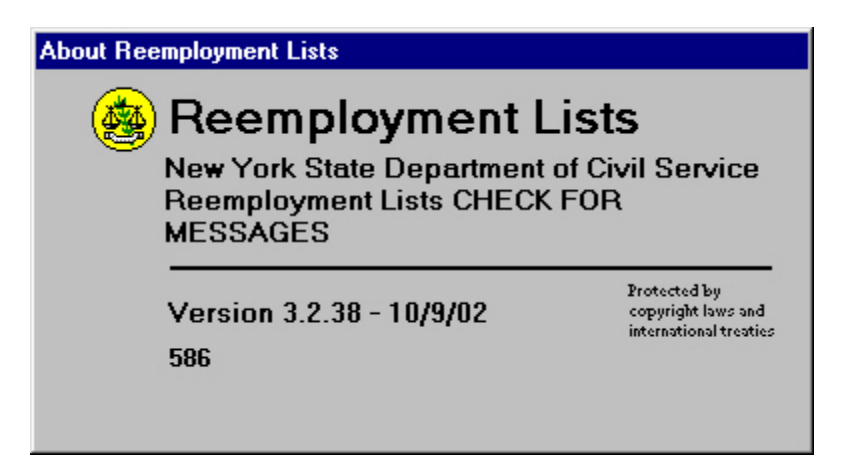

### **Reemployment Lists Program Login**

Once the Program has loaded, the login screen is displayed.

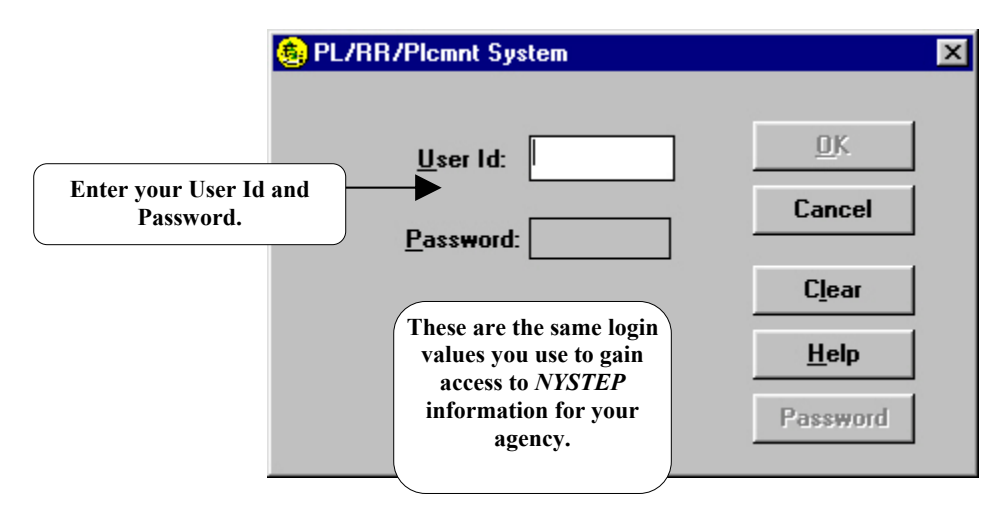

Once you have entered the requested values, click OK. The next screen defines your entry into the system.

### **Reemployment Lists Layoff Unit**

Confirm/Select the desired Layoff Unit with which you want to work.

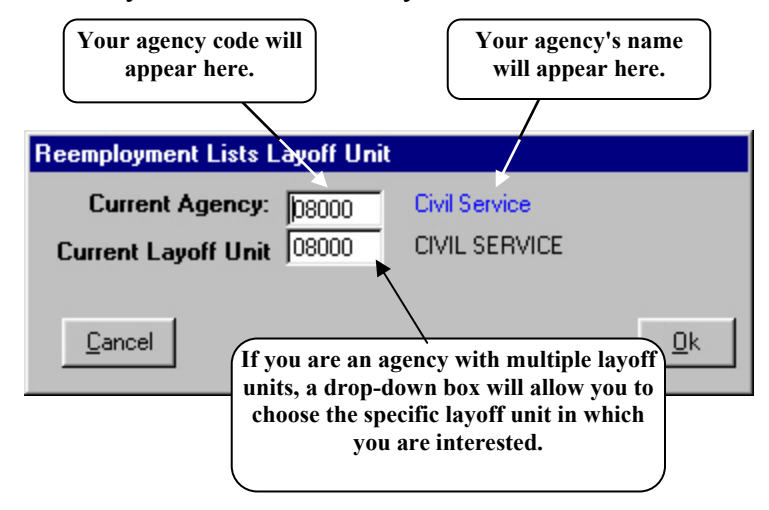

Once you have confirmed your options, Click Ok and you will see the main program menu.

### **Main Reemployment Lists Menu**

Navigation around the Reemployment Lists System begins here.

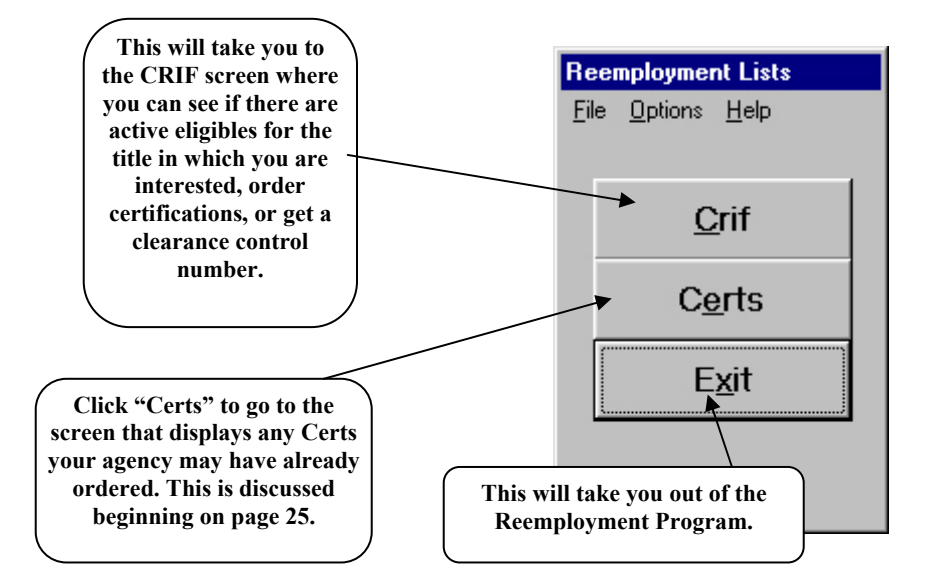

### **Menu: "File"**

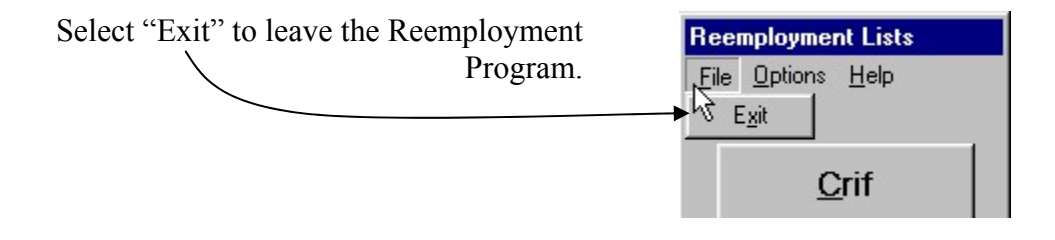

### **Menu: "Options"**

**The Options menu will allow you to choose "Clearances," which will take you to an "Appointments/Clearances" screen. This will be discussed in Appendix D. Choosing "New Layoff Unit" will take you back to a previous screen where, if your agency has multiple layoff units, you may choose a different layoff unit. Note that "Change Password" is grayed out. You** 

**can only do this from the DCS Applications screen where there is a yellow icon specifically for this purpose.** 

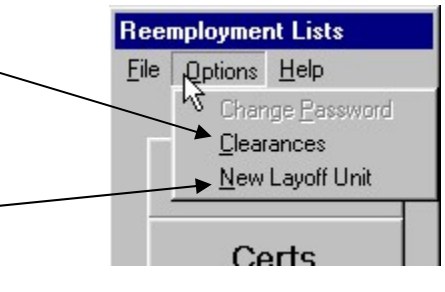

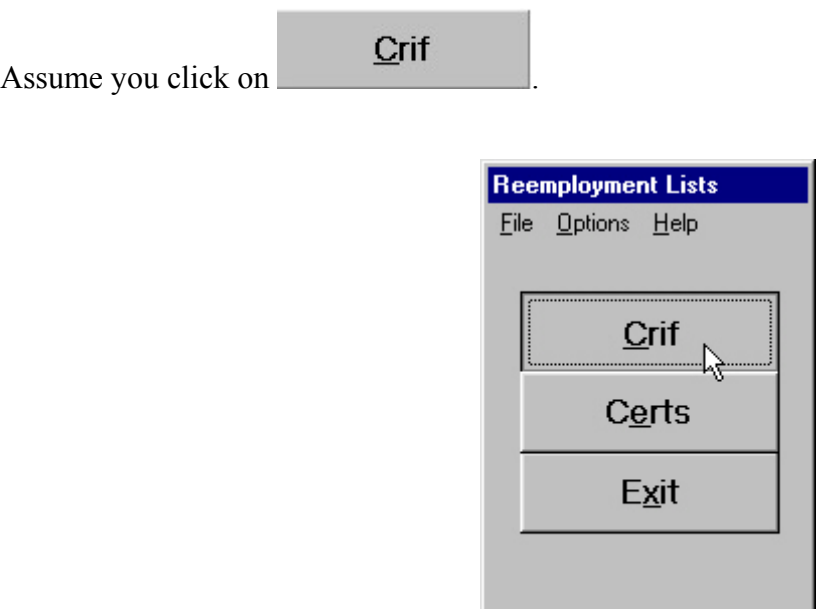

*Now we are getting somewhere!* 

### **Are There Reemployment Eligibles Available?**

### **The CRIF Screen**

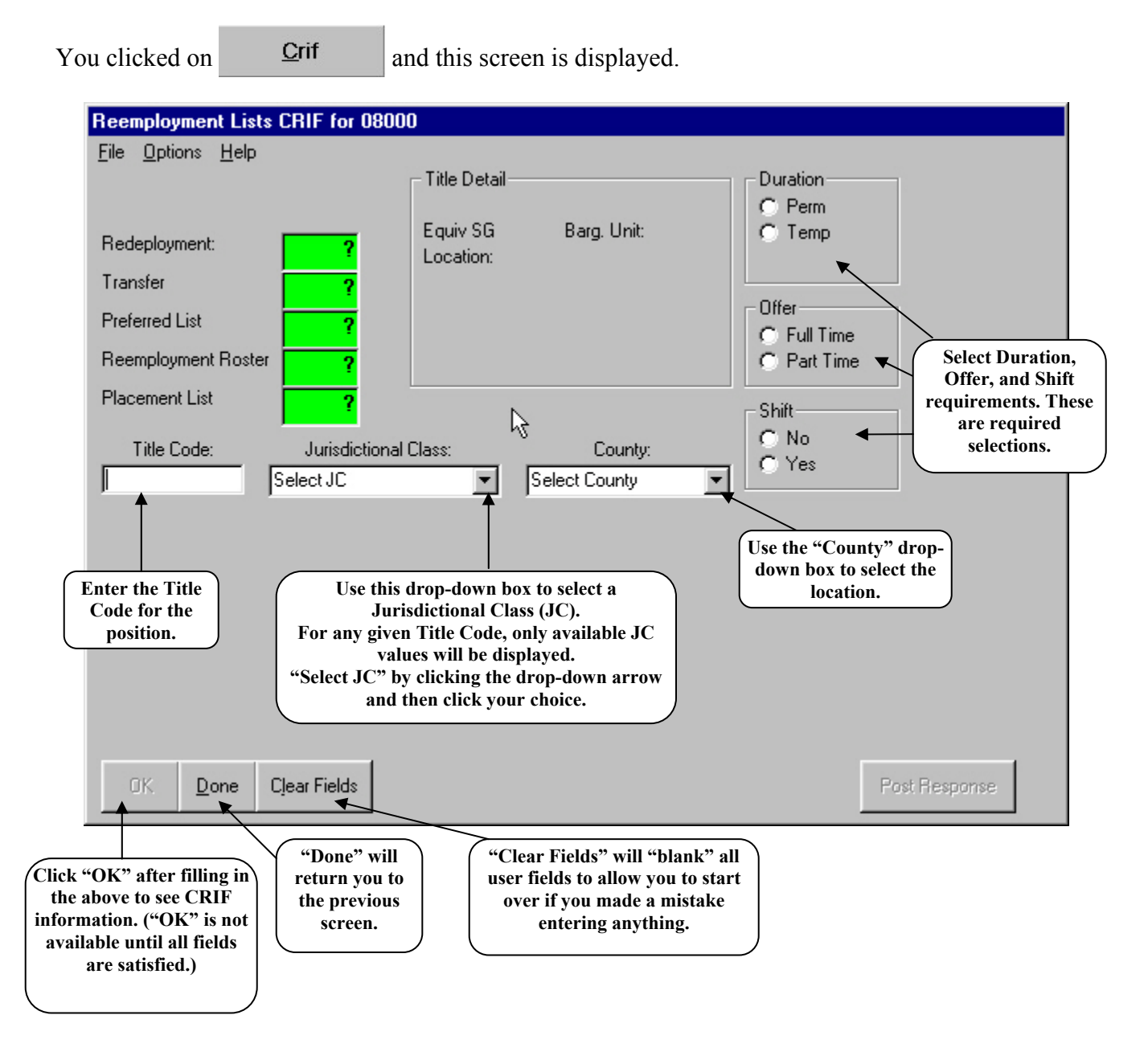

### **Completed Reemployment Lists Screen Waiting for "OK"**

For example, on the empty screen, fill in a Title Code  $(\checkmark)$  and select the requested information, including Jurisdictional Class ( $\checkmark$ ), County ( $\checkmark$ ), Duration ( $\checkmark$ ), Offer ( $\checkmark$ ), and Shift ( $\checkmark$ ). The screen will appear similar to the following:

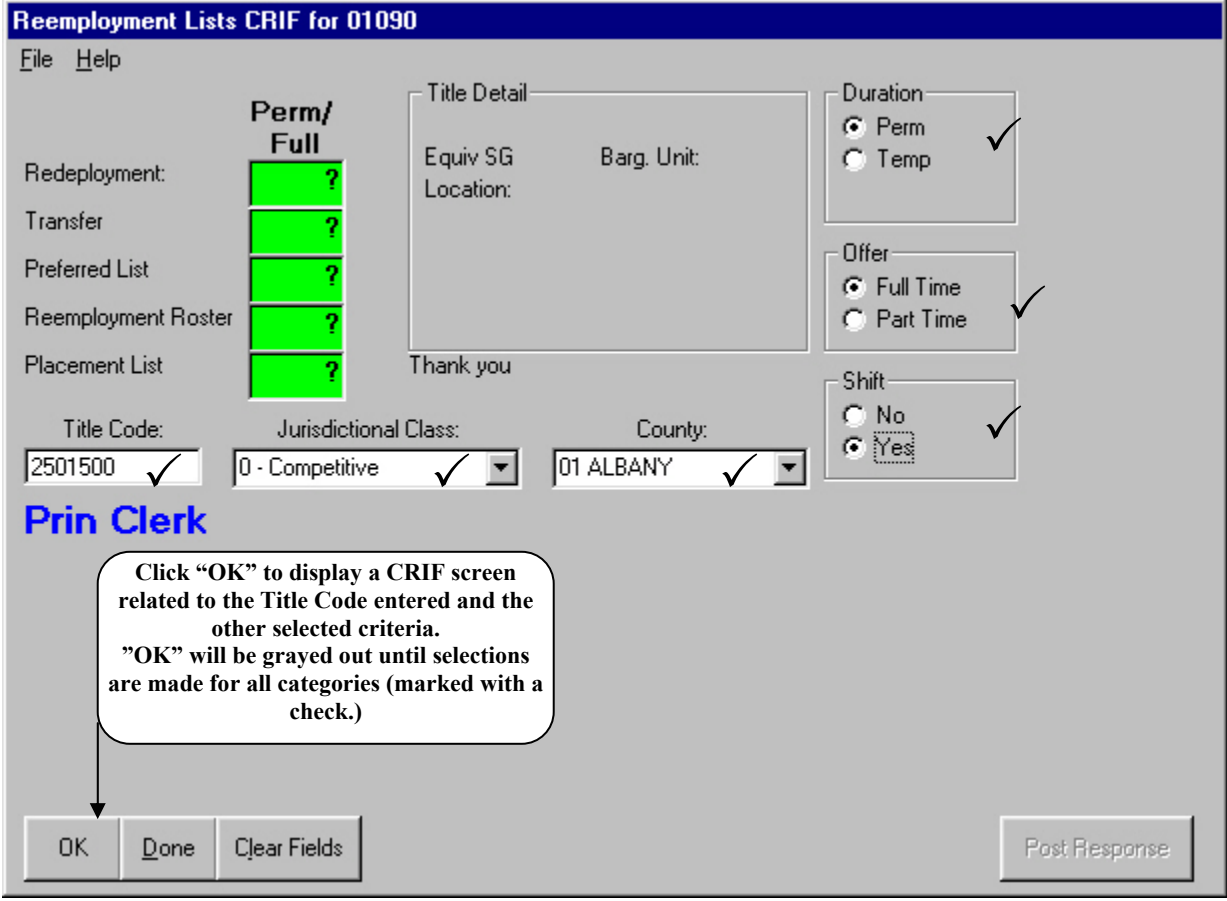

*Sample Reemployment Lists Screen for a KBS Position* 

### **Traineeship Title Code**

If the title code you entered is for a traineeship, you will see this pop-up screen.

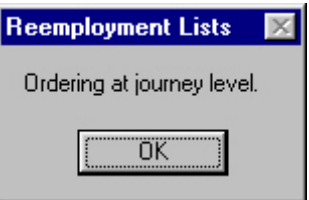

When creating a CRIF list and there are traineeship titles through which employees advance to reach a journey level title, employees in all trainee titles and the journey level must be considered as a group. Note: When you click "OK" here in the CRIF process, the system will replace a trainee title code with the journey-level code and will produce a certification containing eligibles for all associated levels.

### **Reemployment Lists with** *no* **Eligibles**

Assuming there are no eligibles, a screen similar to the following will be displayed:

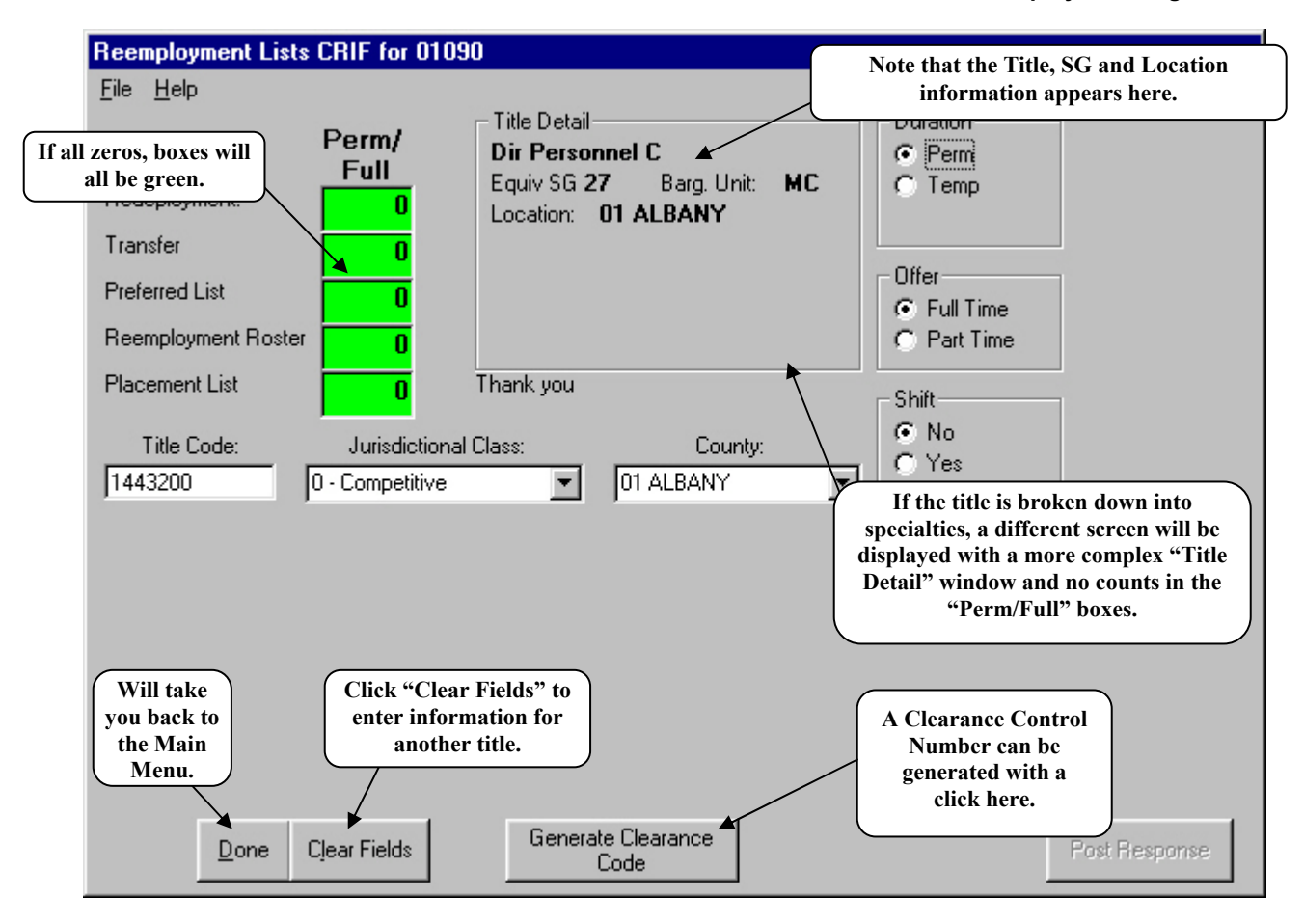

### **Title Detail**

When the title is broken down into specialties, a different screen will be displayed with a more complex "Title Detail" window and no counts in the "Perm/Full" boxes, as below.

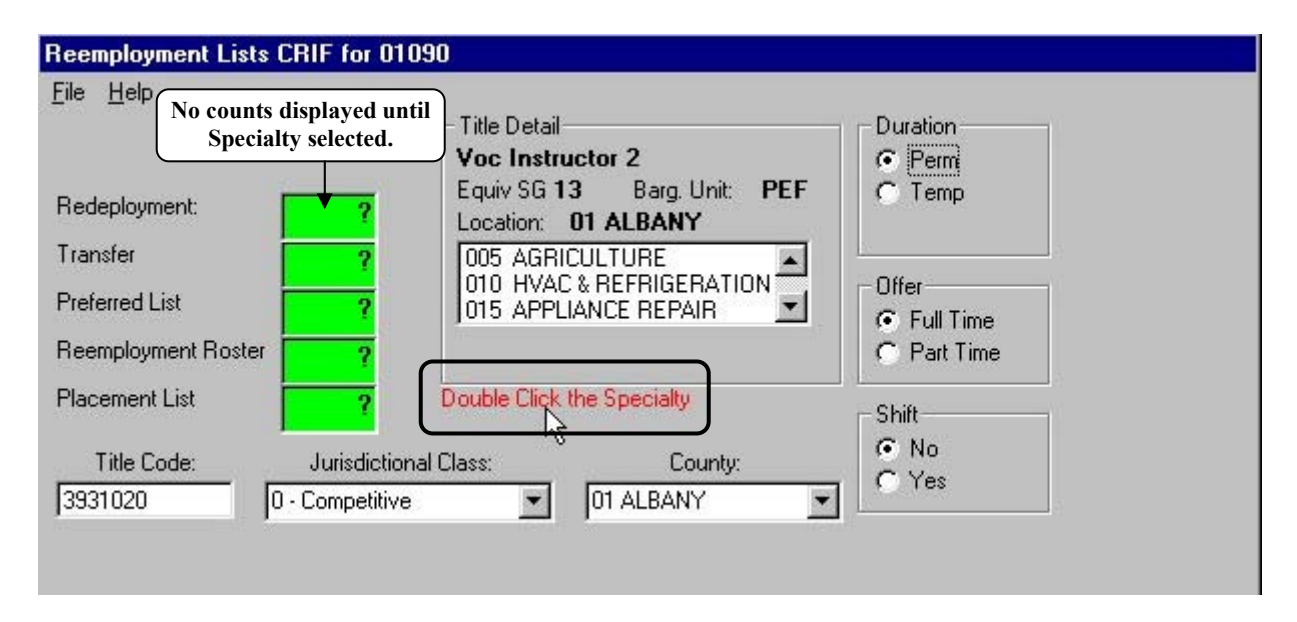

Double Click the appropriate specialty to complete the process and display counts and options.

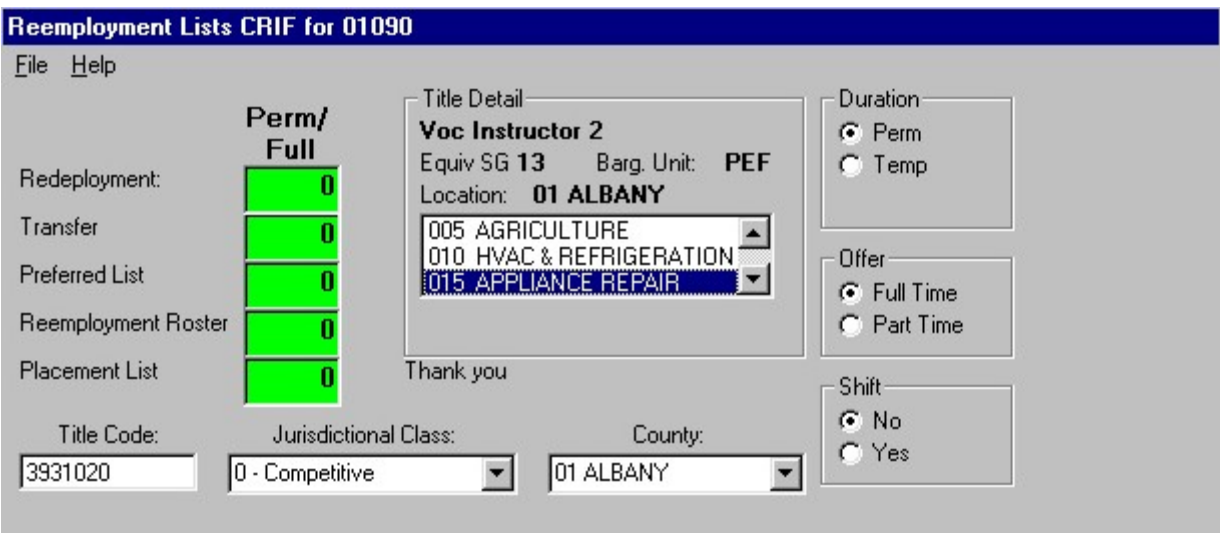

### **Reemployment Lists with Eligibles**

If there **are** reemployment eligibles available, your screen will look similar to the following:

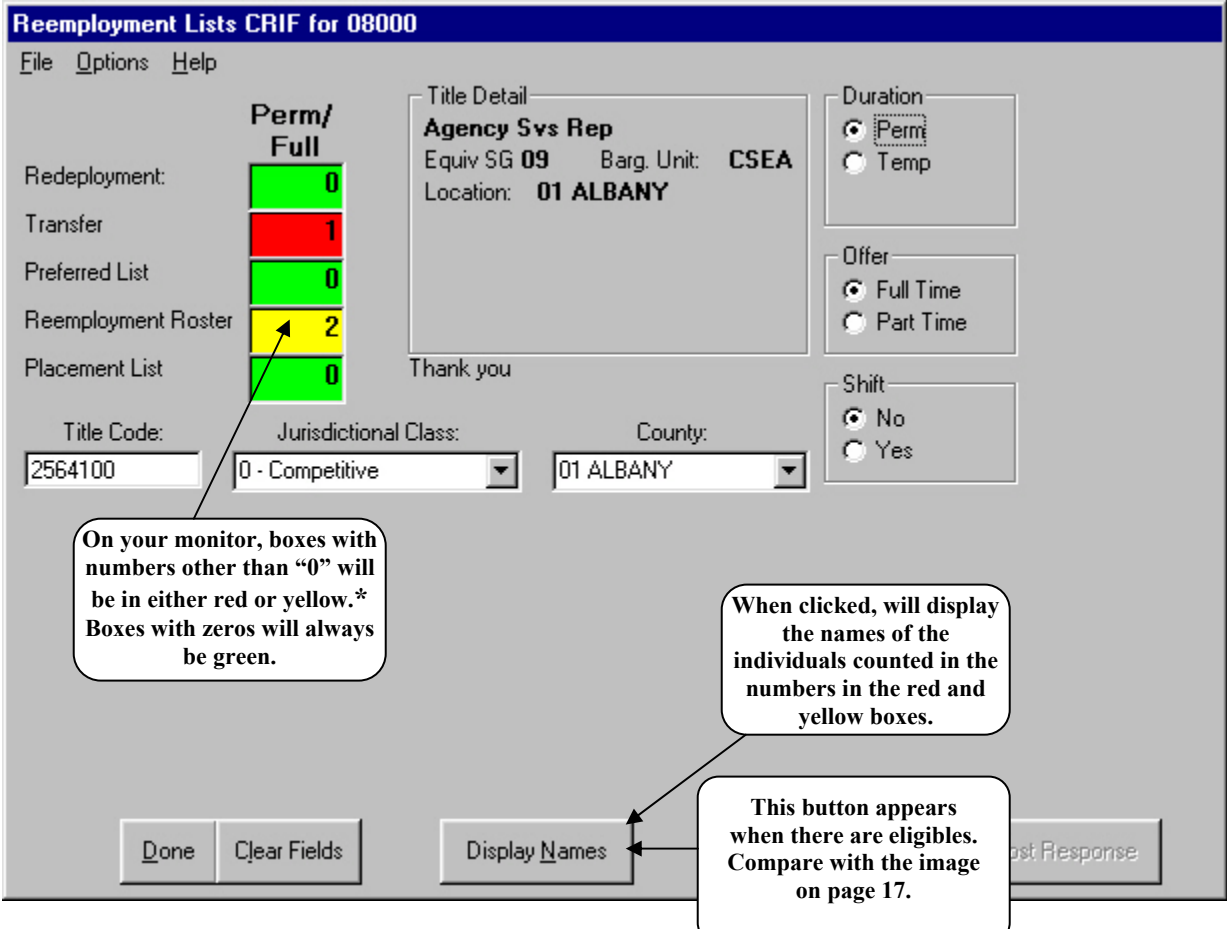

### **Color "Key"**

**\***Under the "Help" Menu, a color key is available, as displayed below.

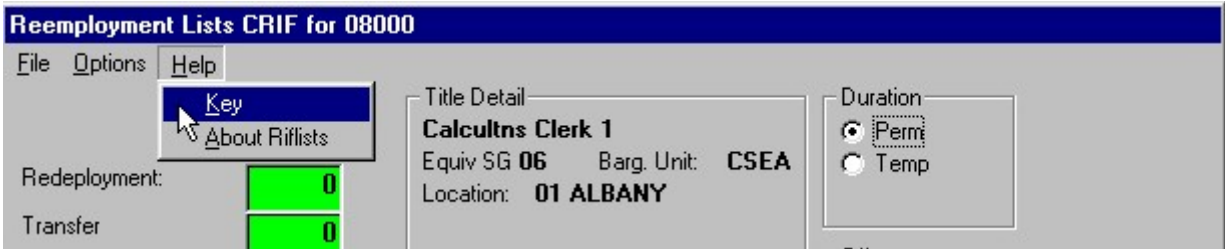

Select "Key" to view the color-key overlay display screen:

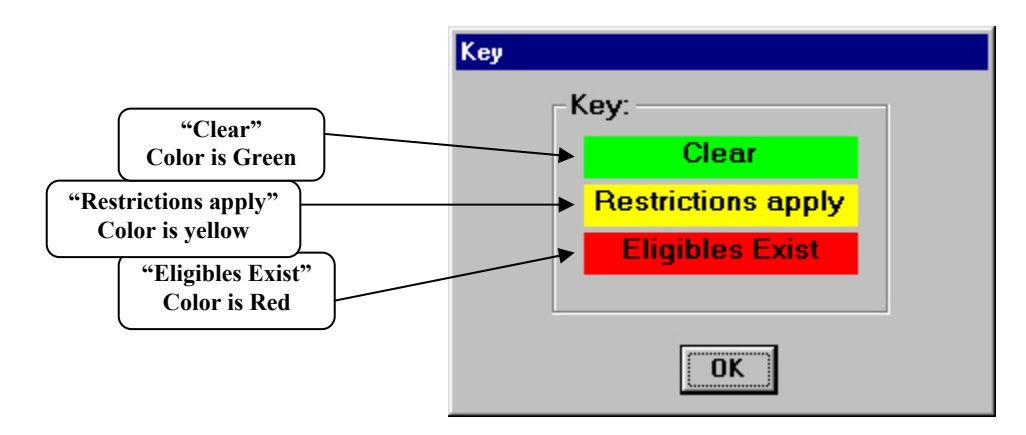

To proceed, click "Display Names" on the CRIF Screen.

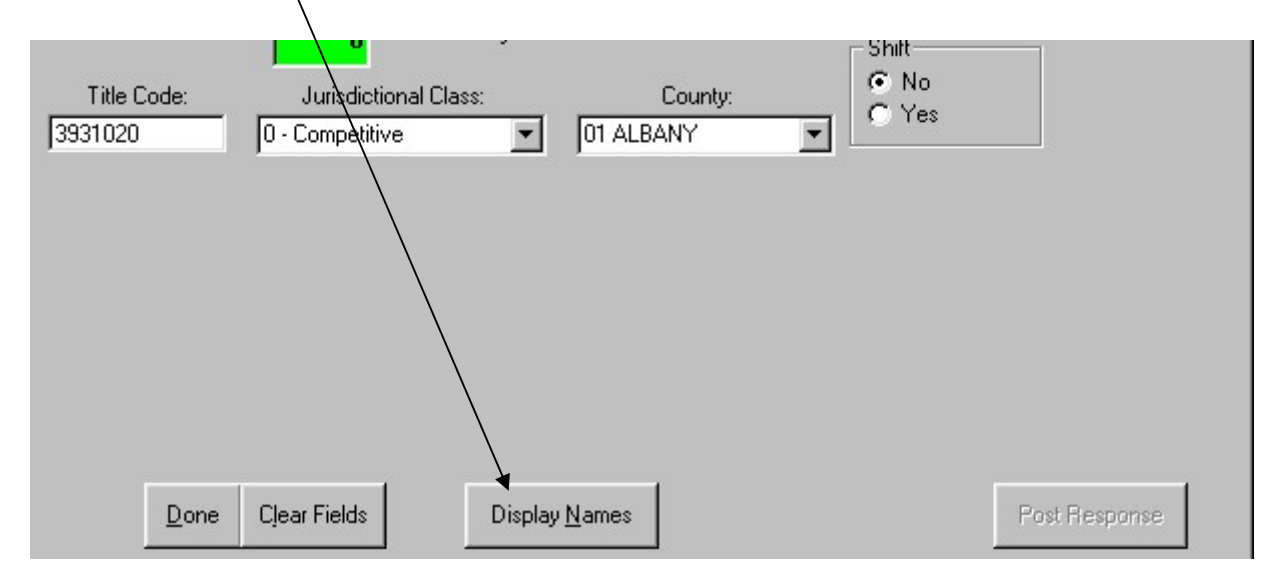

### **CRIF Reemployment Lists**

### **Previous CRIF Cert Exists**

If someone from your agency has previously "ordered" a cert for this title/JC/location, you will see this dialogue box. If you are the first person to order this Cert, the box does **not** appear.

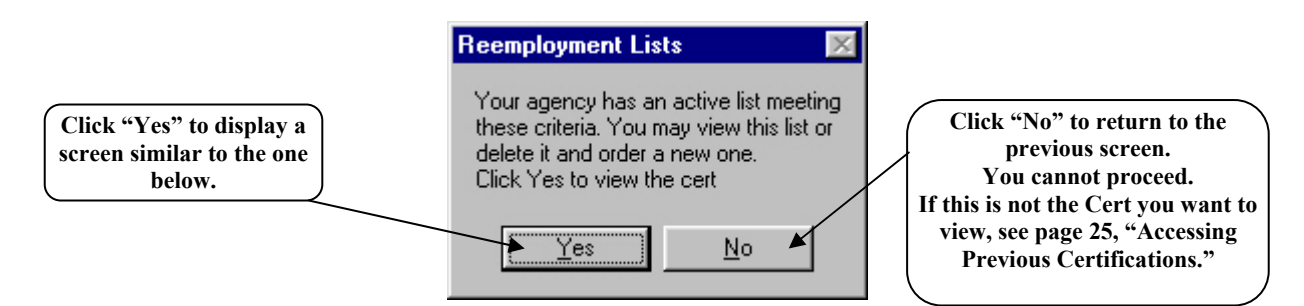

### **CRIF Reemployment Cert**

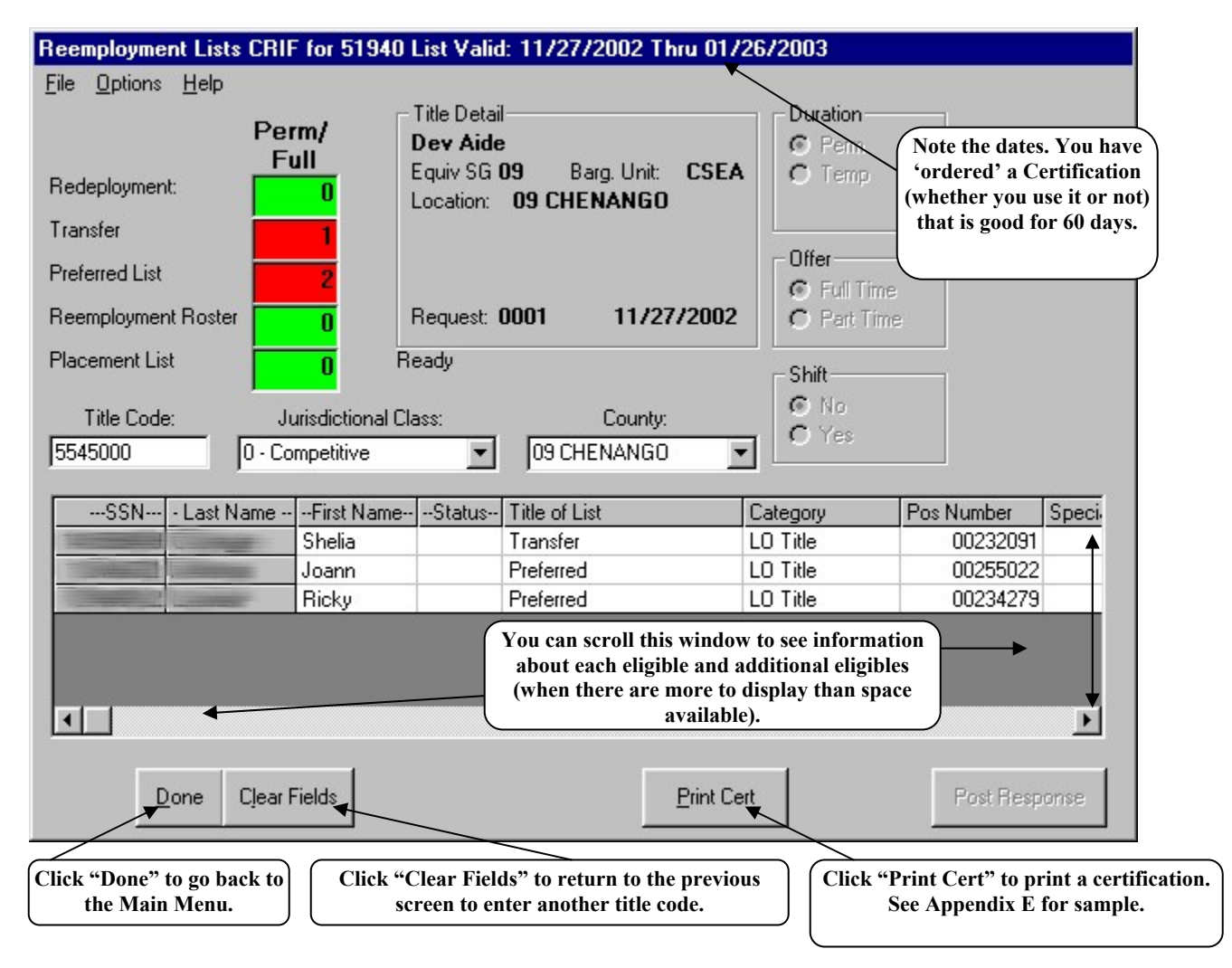

### **Column Headings**

The images below show the column headings that appear at the extreme left and right scroll bar positions, respectively. Most columns are visible in both positions.

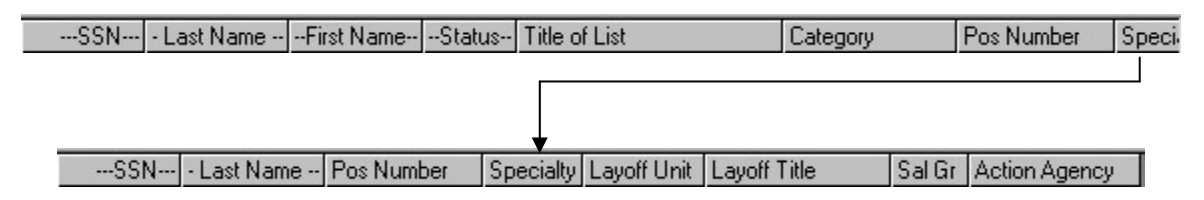

### **Column Details**

### *Status Column Particulars*

The presence or absence of data in the Status column is meaningful.

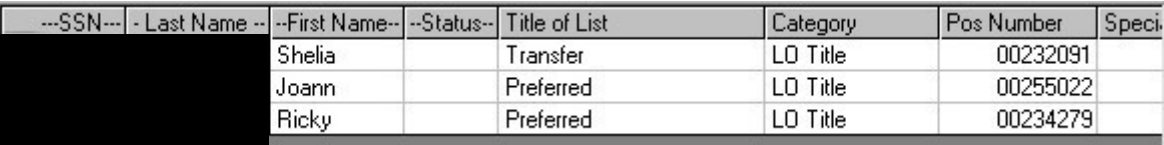

*Status* is blank in this example, which means the eligible is active. If a canvass response for an eligible has been posted from any agency, that record will appear here. The system actively updates information in real time. Further information concerning this column is explained in discussing coding Certs on page 35.

### *Column Notes*

*Title of List* is the kind of list from which the eligible is being certified. The lists are certified in the correct order. **However, where there are both ARTLs (Transfer) eligibles and Preferred List eligibles for the title to be filled, the highest ranked preferred list, title-for title eligible, will block the ARTL (Transfer) eligible if the preferred list eligible has greater seniority. (See Policy Bulletin 96-05 in 2200 of the State Personnel Management Manual.)**

*Category* tells you whether the eligible is a **Title-for Title, Direct Line,** or **Appropriate Title** eligible.

### **Print Cert Button Actions**

If you click  $\boxed{\frac{\text{Print Cent}}{\text{2}}\text{ print}}$  a print preview of the Cert will display (example shown on the next page). Buttons are available for printing  $\mathcal{B}$  (see Appendices E-G) and export  $\mathcal{B}$ . To export, click the select a format and destination in the drop-down boxes.

### **Cert Print Preview**

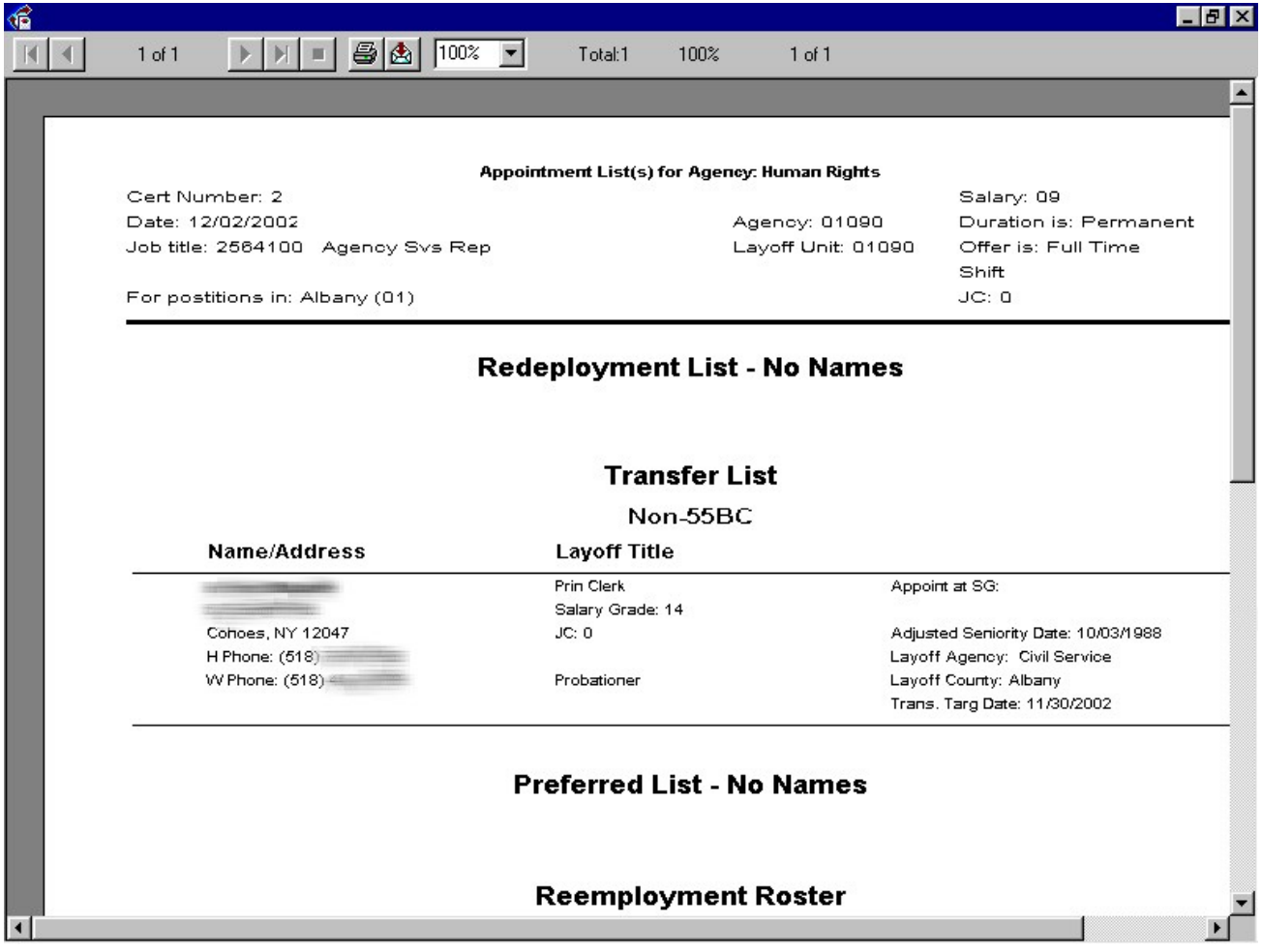

### **Print Labels Button Actions**

Once the print process is underway, the  $\Box$  Pint Labels button will appear at the bottom of your screen. If you click on it, a message regarding the expected label printing form appears.

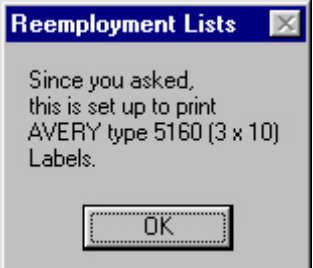

Click "OK" and a print preview of the labels will display (example shown in Appendix H). Buttons are available for printing and export.

### **CRIF Process Wrap-Up**

Viewing and printing a Cert and Cert labels for canvassing eligibles concludes the CRIF process. What remains is to canvass eligibles and post their responses, including the possibility of making an appointment. In this Users Manual these additional processes are covered from the "Certs" Main Menu choice (page 25).

Normally you will not have all of the information you need immediately after obtaining a cert for the first time, to complete the next screen. It is shown here to complete the examination of the CRIF Reemployment Cert screen. However, if you are ready to post canvass responses at this time, click

the eligible's SSN to highlight the row. Then click the  $\Box$  Post Response button, which will highlight along with the row, and the following screen will display.

### **Post Canvass Responses**

A screen similar to the one shown below will be displayed for you to record the responses from eligibles following a Reemployment Cert canvass.

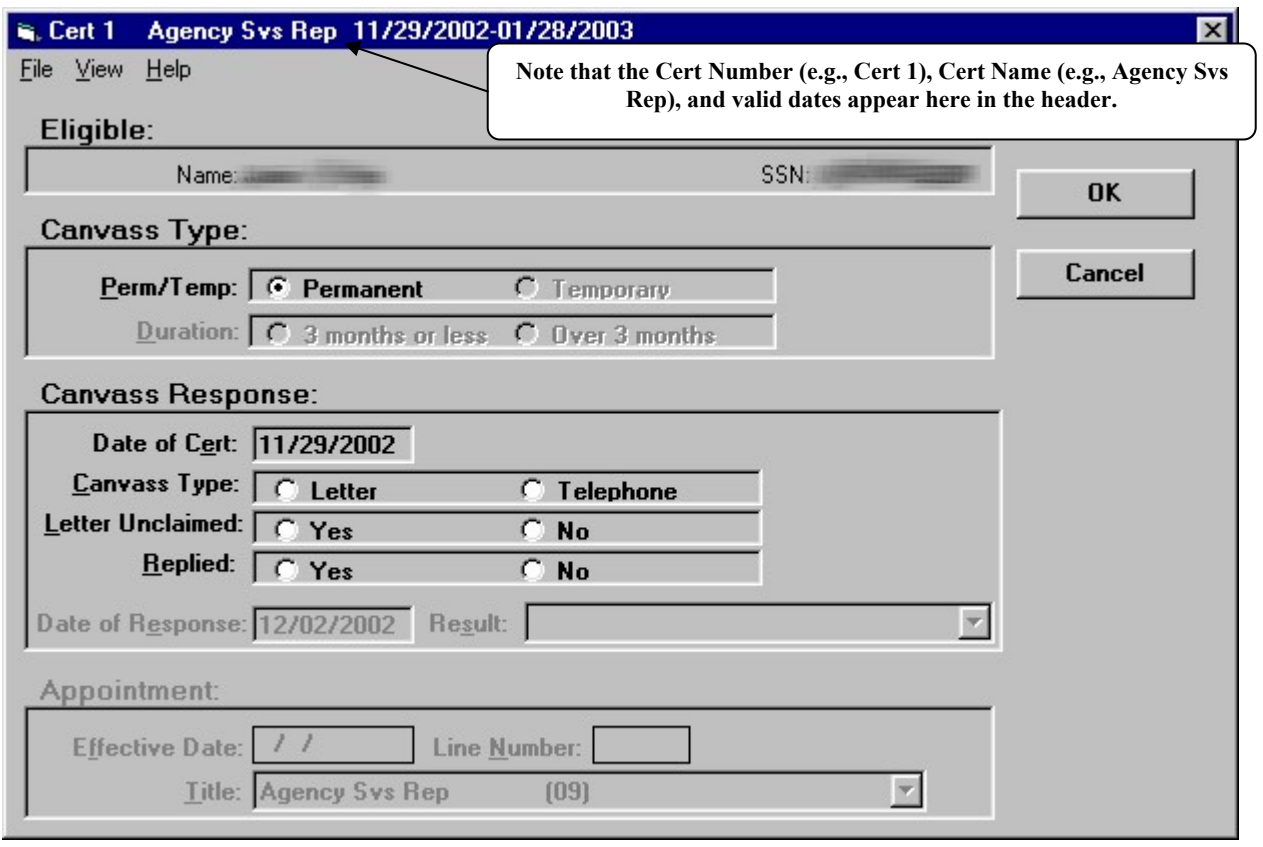

For an explanation on making entries for an eligible on this screen, please go to the complete description of the purposes of and actions taken on this screen ("Posting the Results of Canvasses and Interviews") beginning on page 30.

#### **CRIF Reemployment Lists © NYSDCS June 2011**

Usually you will have to wait some time (up to 10 business days for a written canvass and two business days for a telephone canvass) to obtain canvass responses from eligibles. Once that information is collected you will need to call up the active Cert for posting those responses as follows.

### **Accessing Previous Certifications**

Begin with the Main Menu to examine Certs that were previously created.

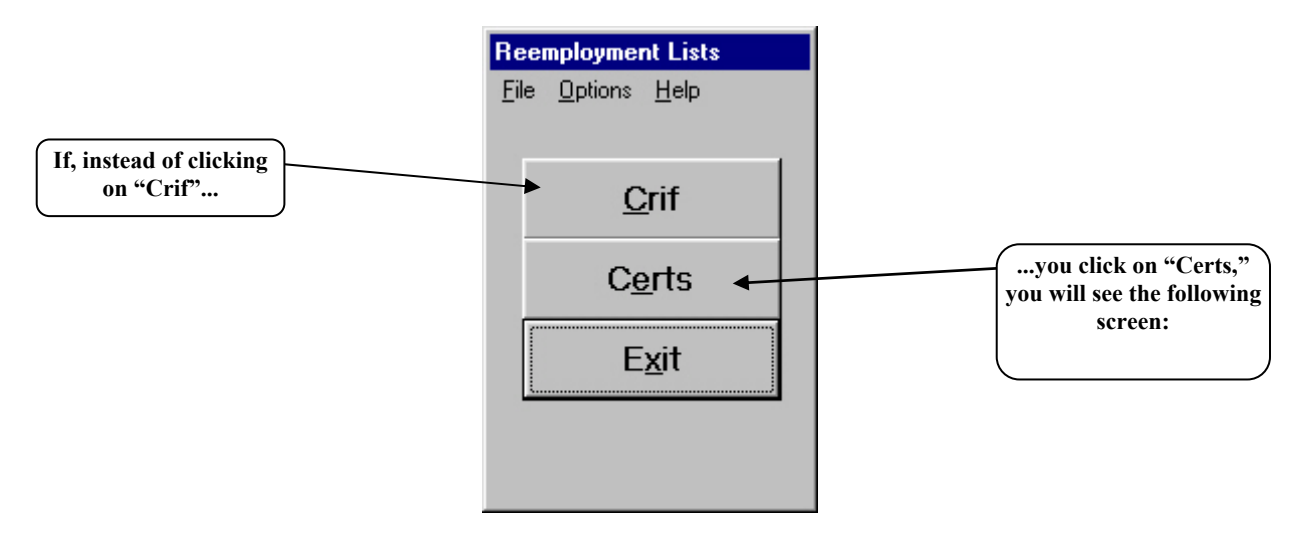

### **Active Cert Listing Example (Left Scroll)**

Below is a listing of Active Certs ordered by agency 08000. The columns displayed vary depending on the position of the horizontal scroll bar. This is the left-most scroll position.

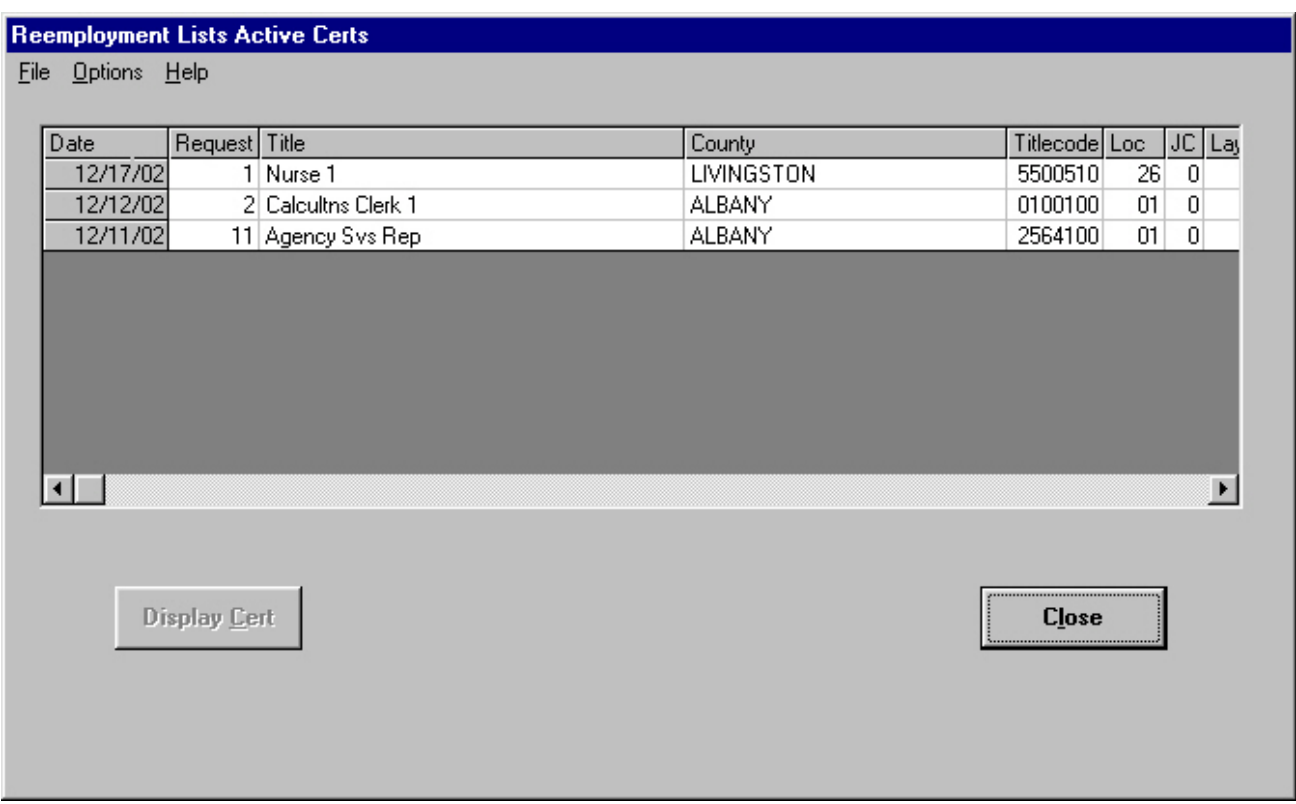

### **Active Cert Listing Example (Right Scroll)**

This is the right-most scroll position.

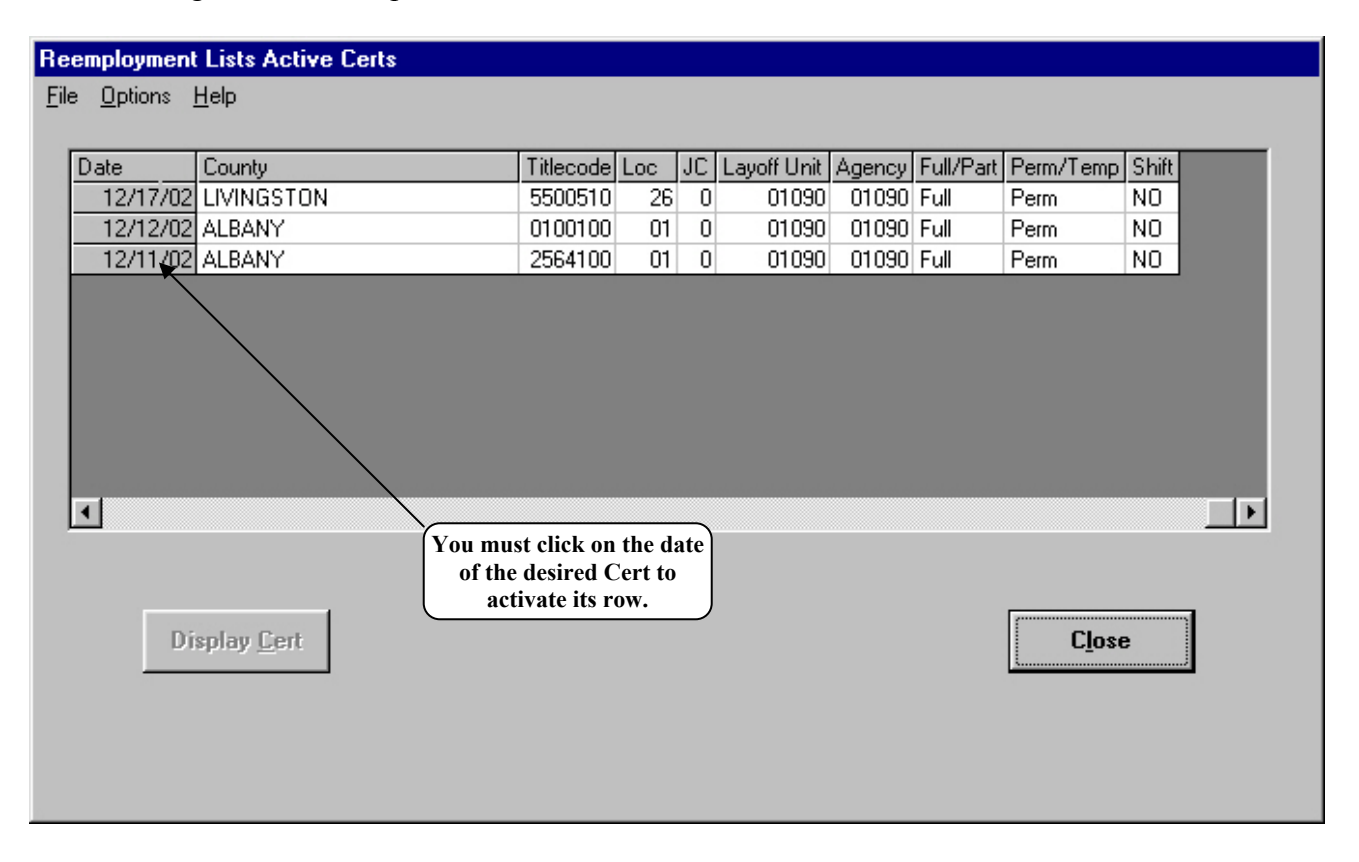

### **Selecting an Active Cert**

Now click on the date of the row corresponding to the Cert you want to display. For example, the row dated 12/11/02 has been selected on the image displayed on the next page.

### **Active Cert Options**

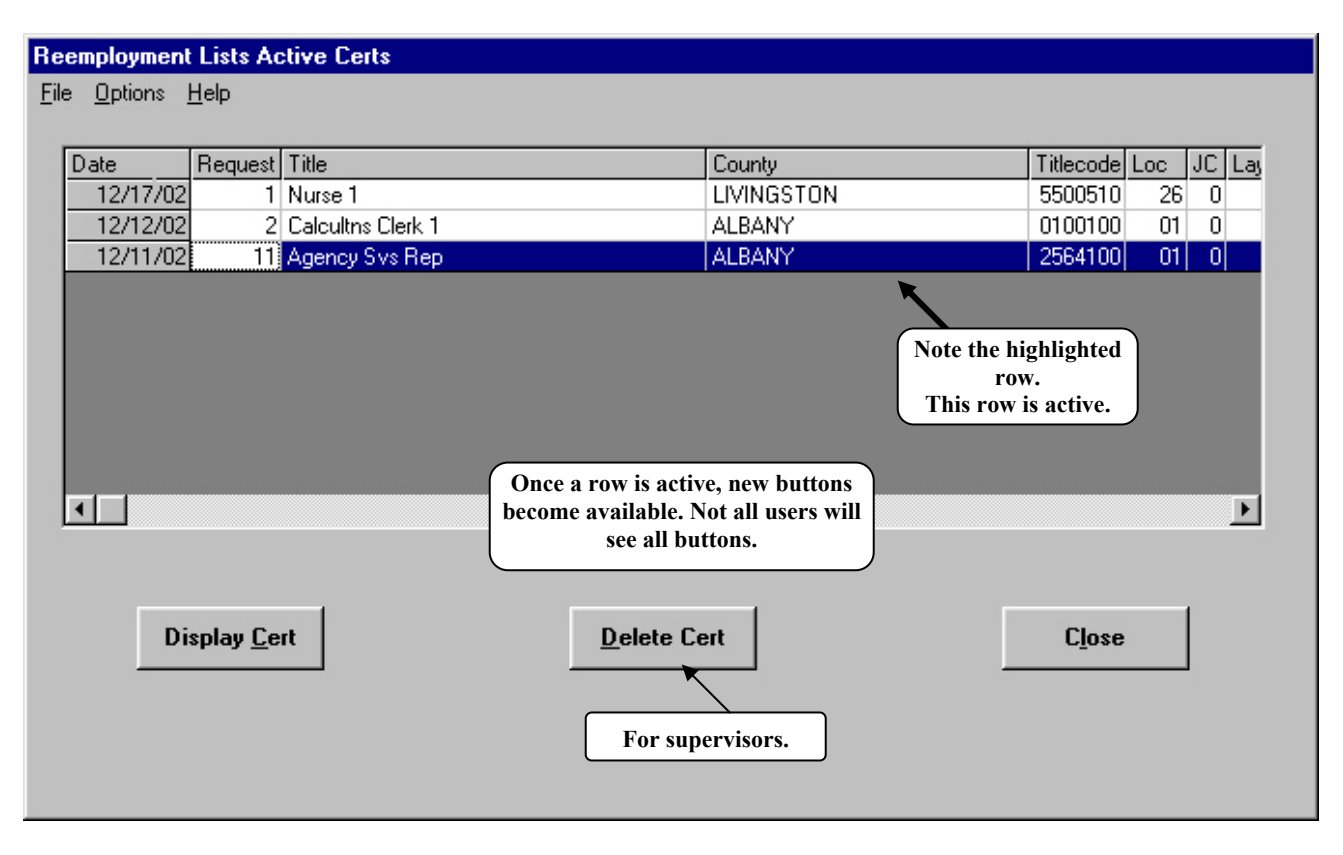

Click **Display Cert** to examine the particulars of the Cert. The image displayed will be similar to the following:

### **Active Cert Selected and Displayed**

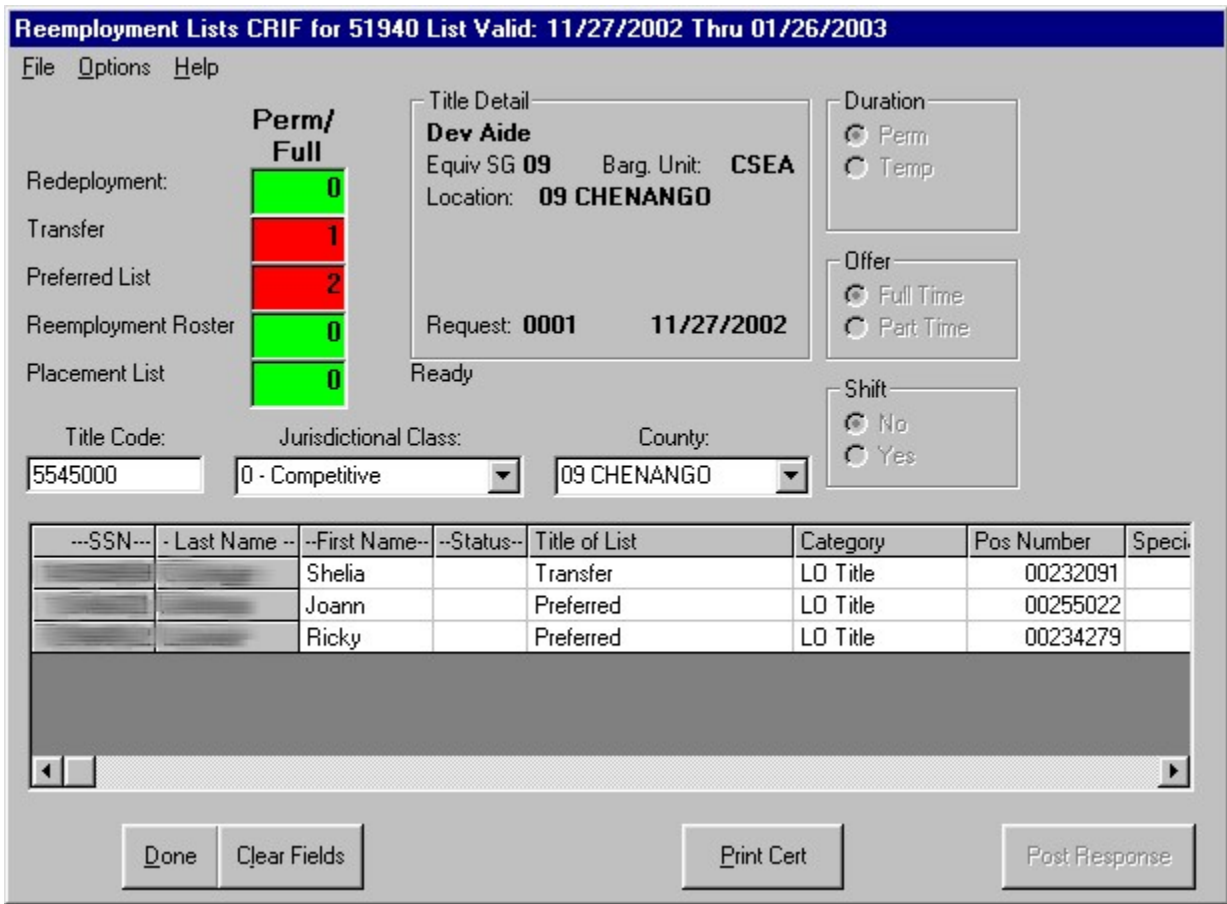

The names and SSNs (concealed here) of eligibles on the selected Cert are shown along with other pertinent data (see "Column Headings" on page 21 for more information).

### **Restricted User Button: Delete Cert**

Some users (if you have privileges) have the ability to delete an unwanted Cert.

Click **Delete Cert** on the Reemployment Lists Active Certs screen (page 27) to remove it from the list. You would do this if:

- You've decided not to fill the position for which the cert was drawn, or
- You have made as many appointments as you wish from the cert, and
- It is all used up.
- Certs are updated by the system in real time and new data may appear. Certs may also be "cleared" by other agencies.

If you delete a Cert accidentally, call the Department of Civil Service-Employment Records Section at (518) 457-8149 for assistance.

Note that merely clicking on the "Delete Cert" button without "clearing it" does **not** mean you can fill the position from some other source.

### **Active Cert List Menu Options**

Three useful menu functions are available on the Cert List screen. They are Print and Close under File, and New Layoff Unit under Options.

#### *File Menu*

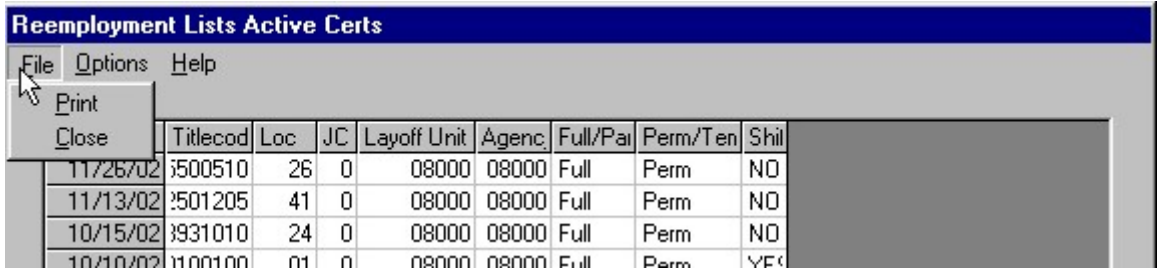

Click "Print" to print the list of Reemployment Active Certs. Click "Close" to return to the Main Menu."

#### *Options Menu*

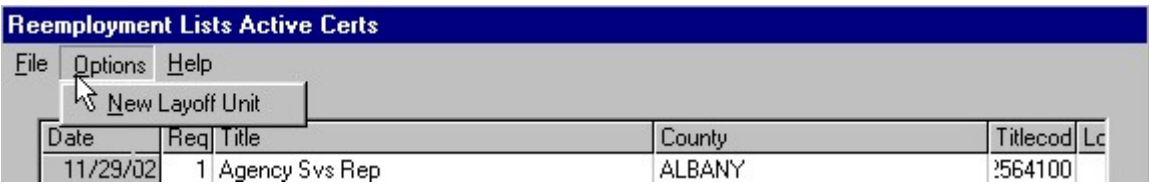

Click "New Layoff Unit" to leave the previous selection and display the following screen (for your agency):

### **Reemployment Lists Layoff Unit**

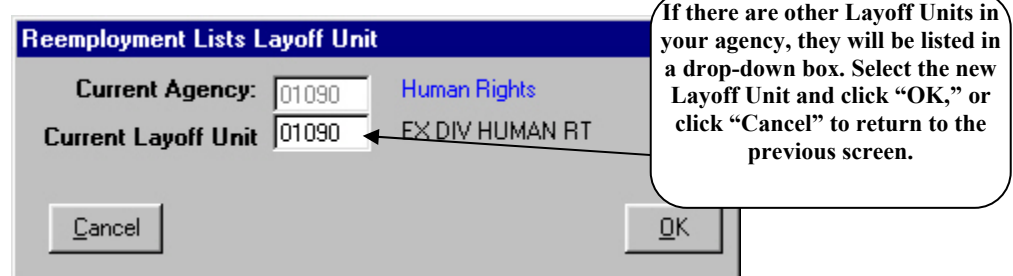

Not all agencies have multiple Layoff Units (the example does not), but if yours does, you can navigate through them using this menu item.

### **Posting the Results of Canvasses and Interviews**

How you got here:

- 1) Clicked on "Certs" in the Main Menu,
- 2) Selected a Cert by highlighting one in your Agency's list of Certs, and
- 3) Clicked  $\overline{\text{Display Cent}}$  to examine the eligibles' data listed on the selected Cert.

The image displayed will be similar to the following (you have seen this screen previously in this manual):

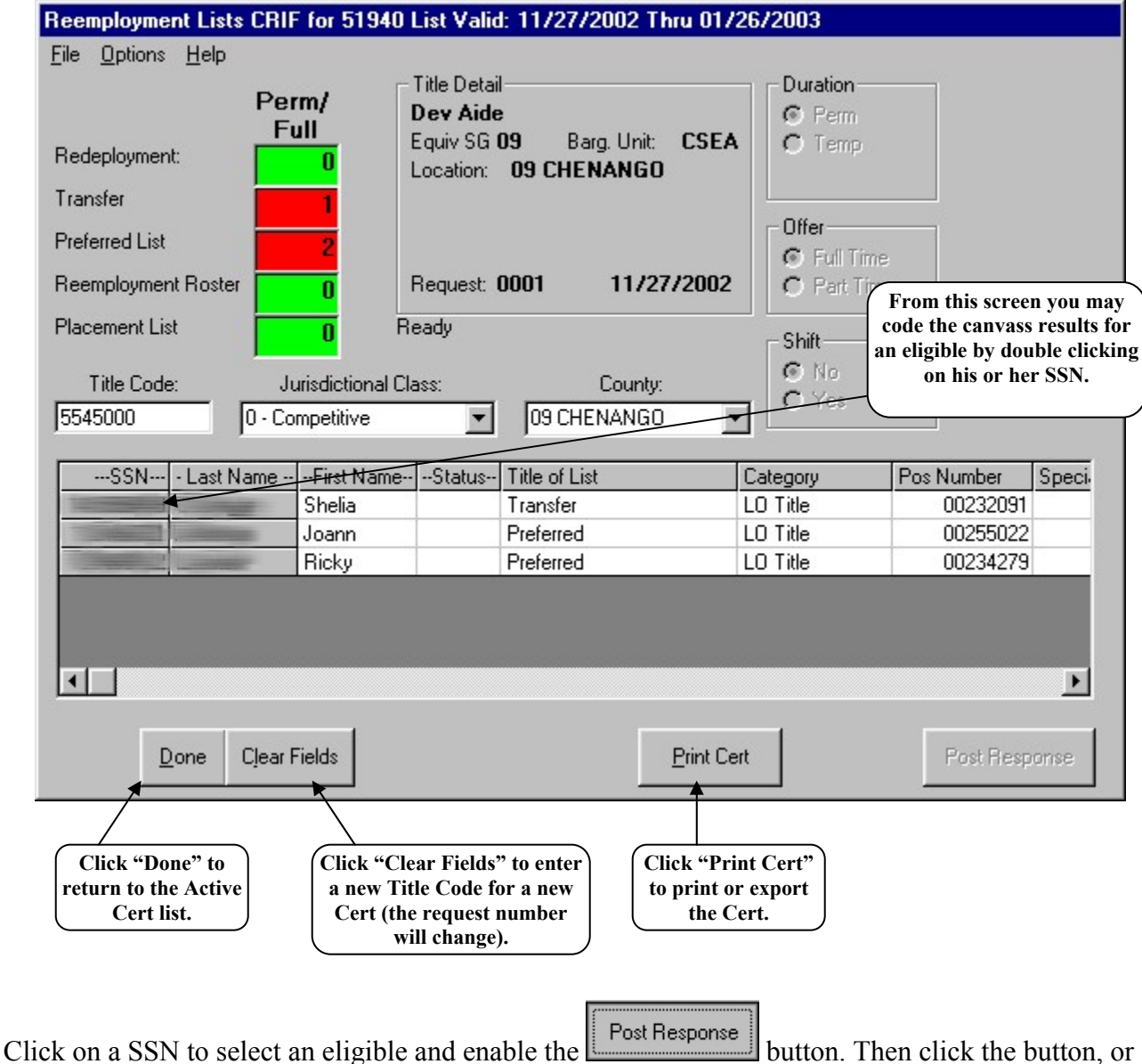

double-click the SSN to post individual canvass responses to the record.

In this case, if you select any but the first active name you will see this message. If making an appointment you may have to account for other eligibles first. Click OK to continue.

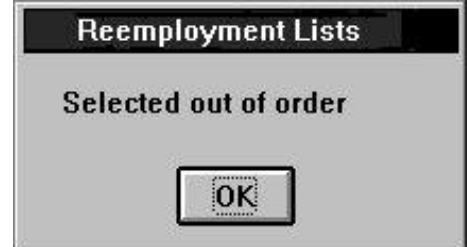

### **Post Response Screen**

This screen results from clicking on the "Post Response" button or double-clicking a SSN.

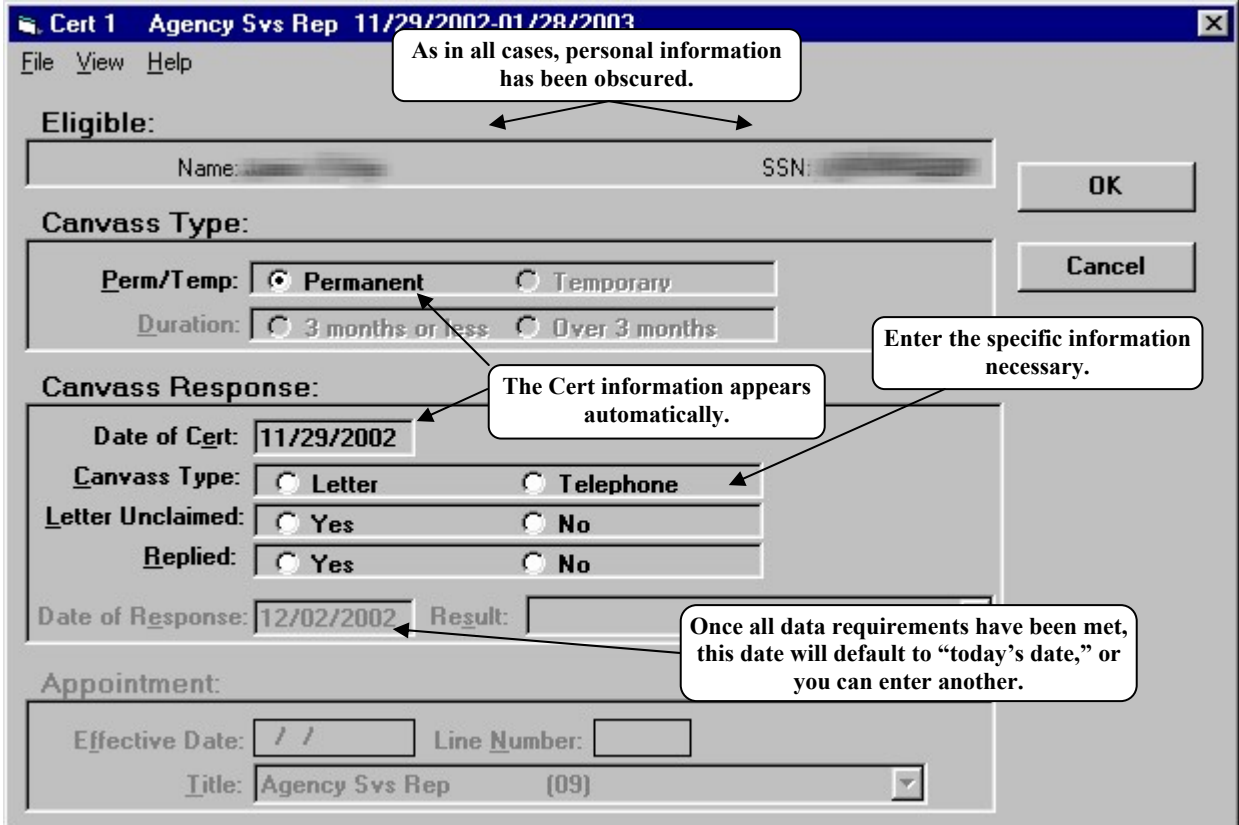

Each entry is discussed below:

#### *Canvass Response*

Canvass Type: Select the "Letter" or "Telephone" radio button. If you click on "Telephone," you will see this reminder.

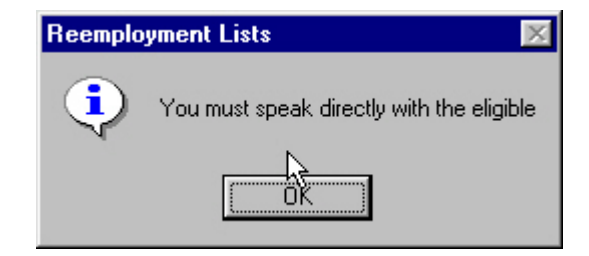

#### **Posting the Results of Canvasses and Interviews © NYSDCS June 2011**

Letter Unclaimed: If you sent a canvass letter, you must indicate the circumstances of reply, if any. If the letter is returned by the Post Office, select "Yes." If not, click the "No" radio button.

Replied: If the eligible responds to the canvass letter or phone call, select "Yes." Check "No" if there was no reply to a canvass letter (including "Unclaimed" or one sent as a phone call follow up), or if the reply was returned after the date by which eligibles must reply to be considered.

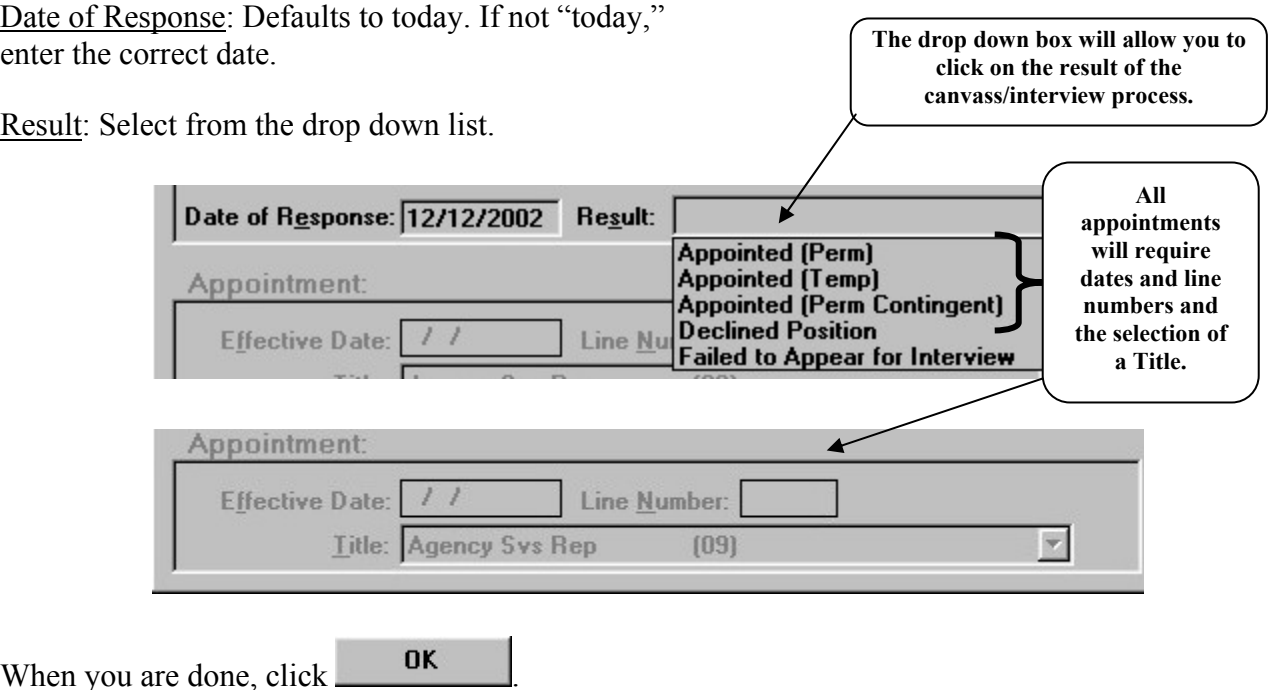

### **Examples of Message Boxes**

For all but appointments, once you click "OK," you may get a message box such as the following.

#### *"Declined Position"*

Depending on the "Result" selected, e.g., "Declined Position," you *may* see the following or similar dialogue screen:

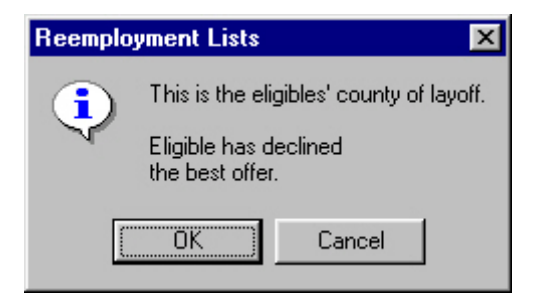

If you click "Cancel," you will return to the Response Posting Screen.

*Posting "Declined Position"* 

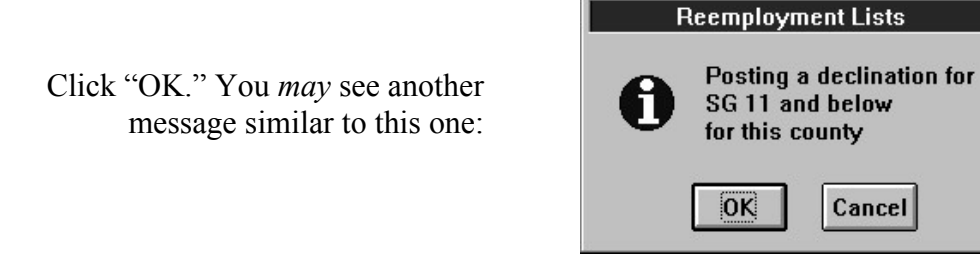

The dialogue box gives you the opportunity to "Cancel." If you click "OK," a declination having a significant effect will be recorded for the eligible likely affecting his or her reemployment opportunities. Since declinations affect an eligible's rights for other certifications and are immediately posted to the system, it is critical that they are correct. Before you click "OK," please review your entries.

Once you click "OK," the declination is posted to the system and will be displayed in the "Status" column on the CRIF lists on which the eligible appears.

### **"Appointed" Circumstances**

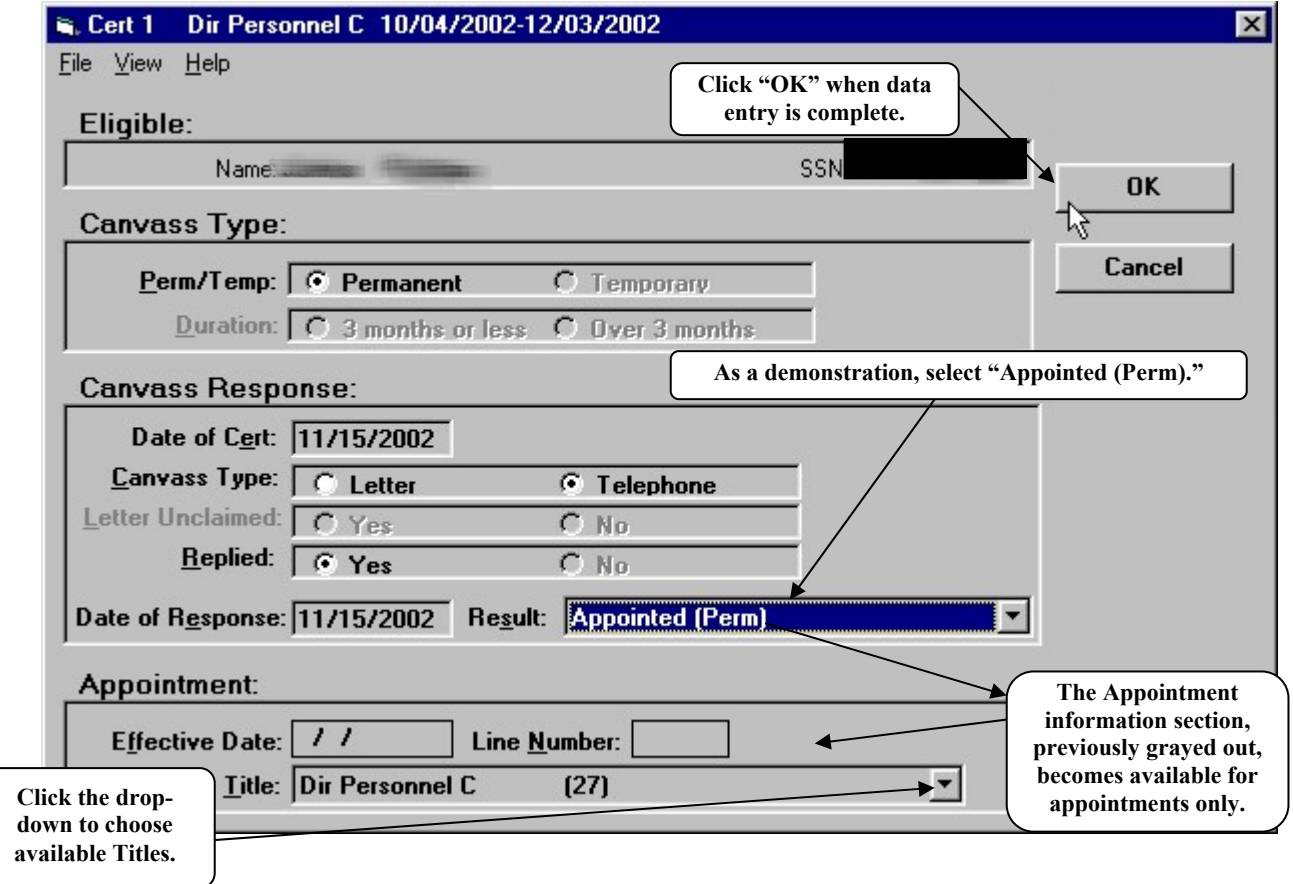

If you select a version of "Appointment," the screen will appear similar to the following:

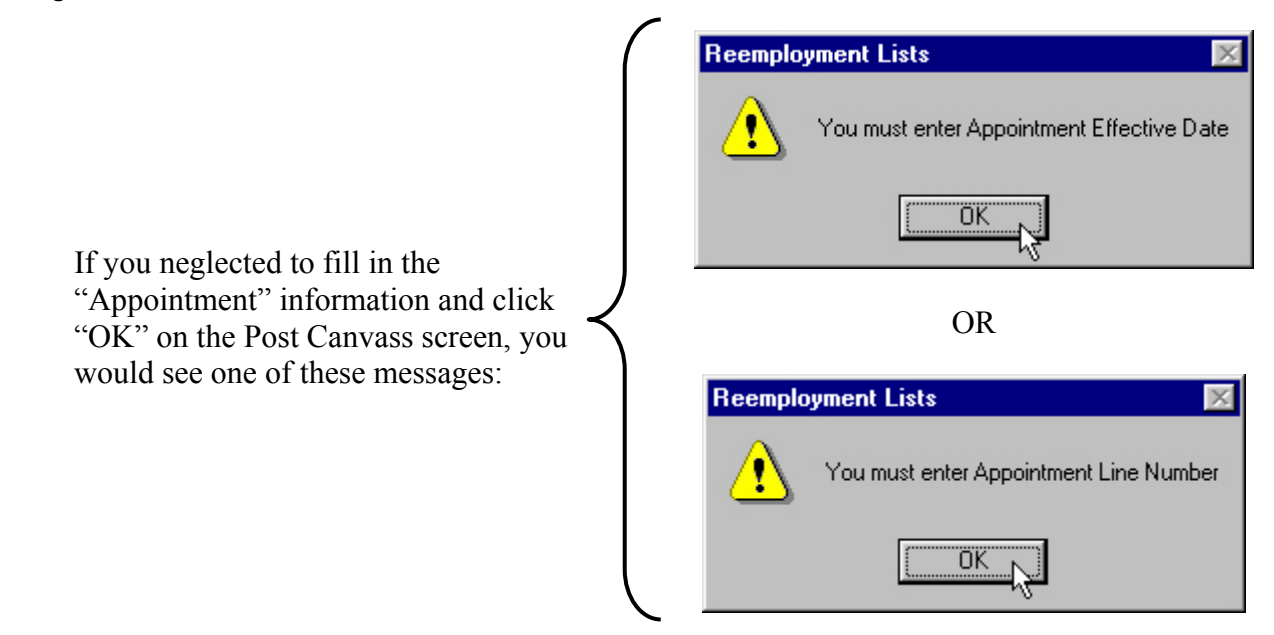

If one of these information boxes is displayed, click "OK" and add the missing information.

### **Post the Appointment**

When the data is complete, click once more on "OK." This will bring up this Dialog box to give you one last chance to review your entries by clicking "*Cancel*."

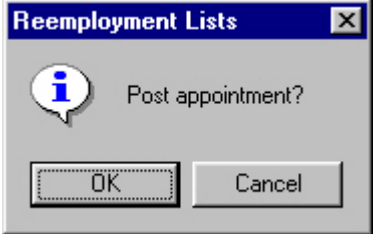

Click "Cancel" to return to the Post Response screen or "OK" to continue.

You may see reminder messages (such as the one below) depending on which eligible you are coding and what you are trying to do. These messages are intended to be informative and helpful. The only choice available is to click on "OK" and continue.

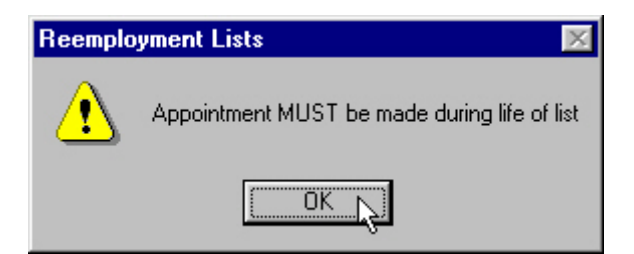

### **Cert Response-Coding Completed**

When you complete entry of an eligible's response information and click "OK" on the "Post Responses" screen, the information for each eligible is updated immediately.

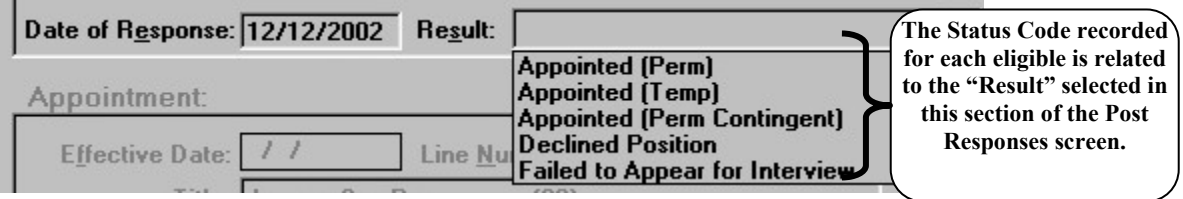

The Status Code displayed on a Cert is dependent on canvass and interview responses posted on the "Post Response" screen as well as the "Result" selected in the "Appointment" section. (Note: The screen below may "flash" display, hold for a few seconds or longer, or not display it at all after you click "OK.")

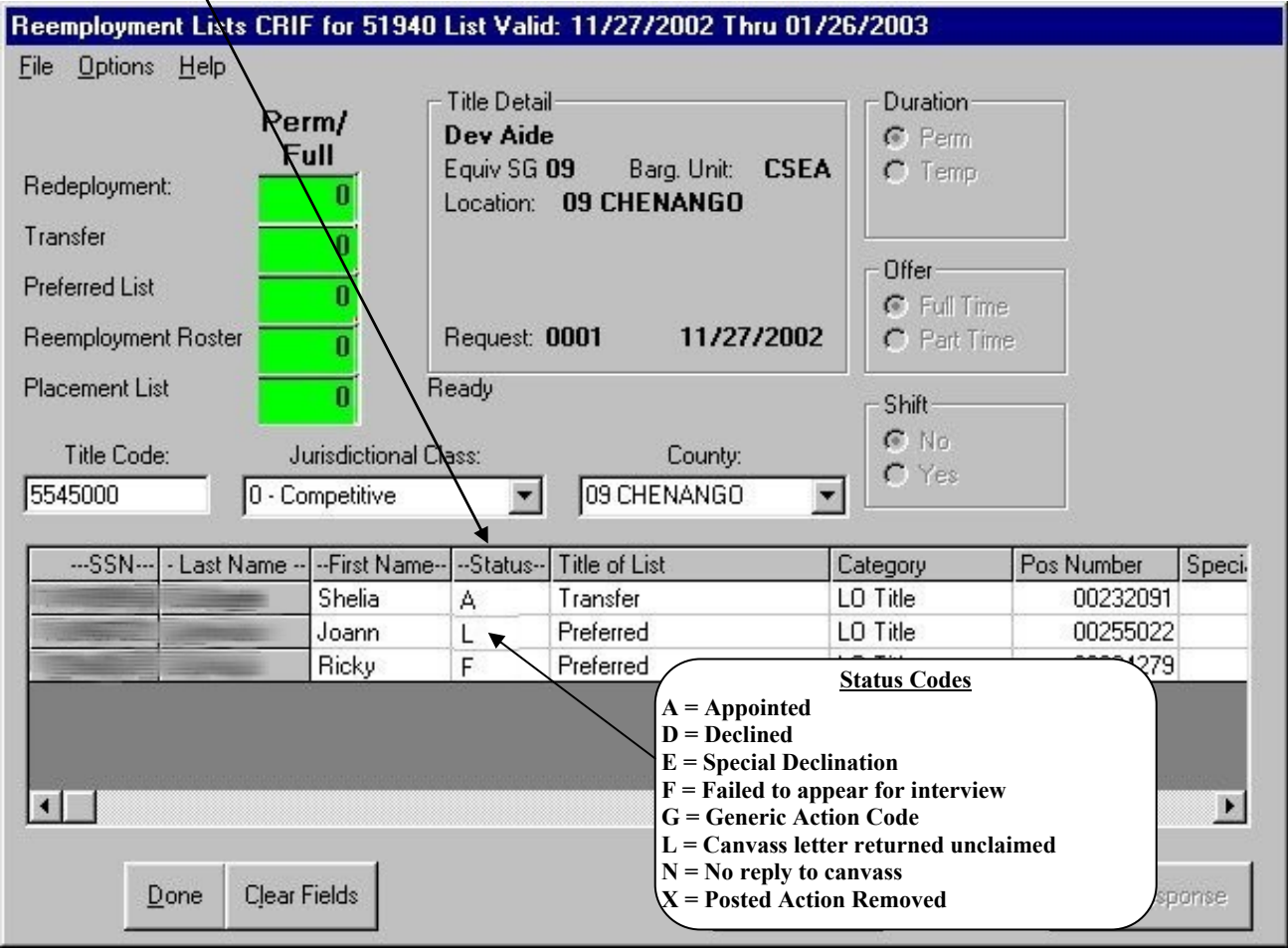

### **Search for New Eligibles**

After an appointment has been made or all eligibles have been coded, you will be asked if you want to search for new eligibles. If there are other eligibles that have not been "cleared," even though all *listed eligibles* have been coded, you will not receive a Clearance Code Number until all are cleared.

Most likely, the "Search for new eligibles?" dialog box will appear superimposed over the revised Cert List screen (below), i.e., the screen as it appears reflecting data changes resulting from response coding and appointment. If no appointment has been made—only status changes—the search is not offered.

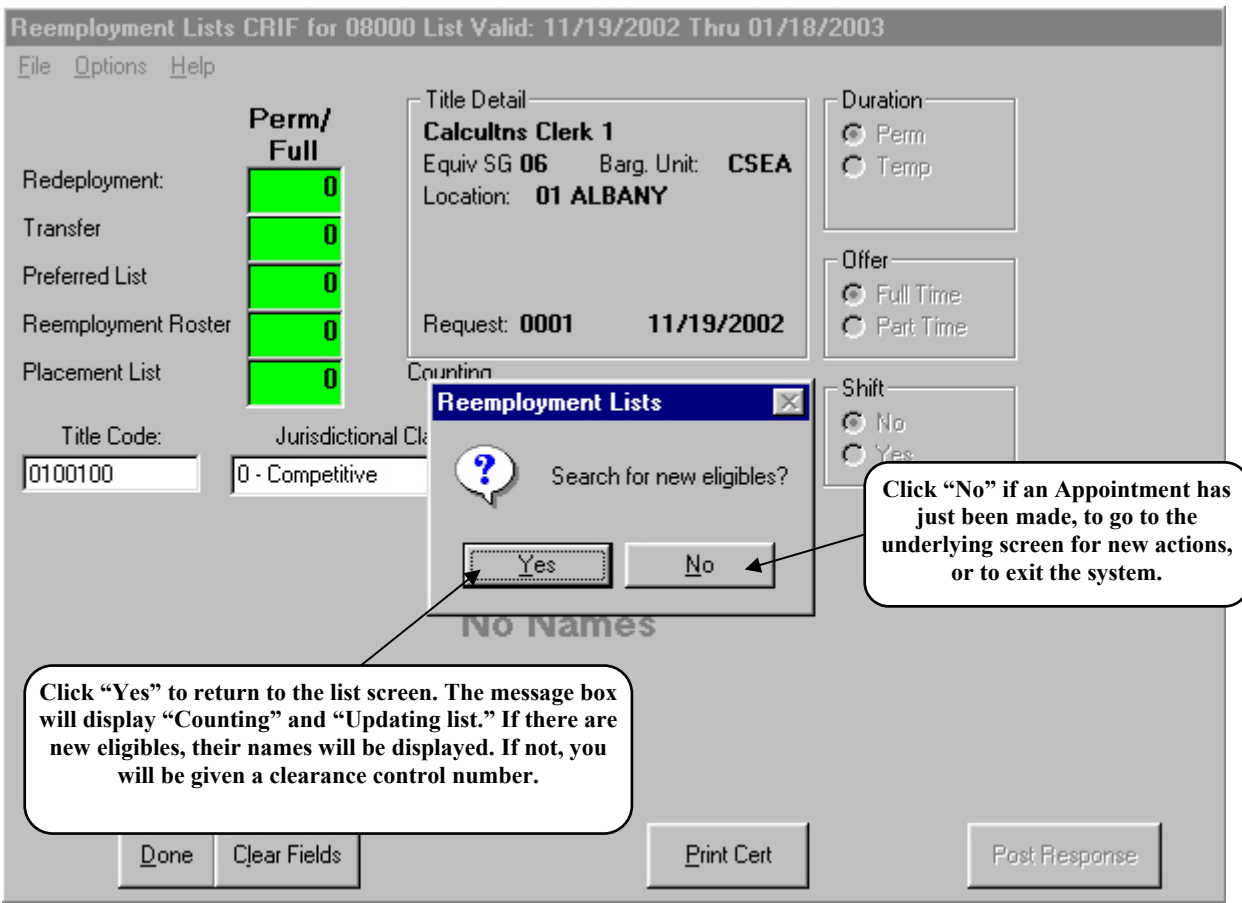

### **No Search for New Eligibles**

Clicking "No" in answer to the "Search for new eligibles?" dialog box question will remove the box and display the underlying screen. From this point, new search entries can be made or you can exit the system.

### **Clearance Control Number**

If you click "Yes" the program completes a search for new eligibles. If none are found, a clearance control number is provided.

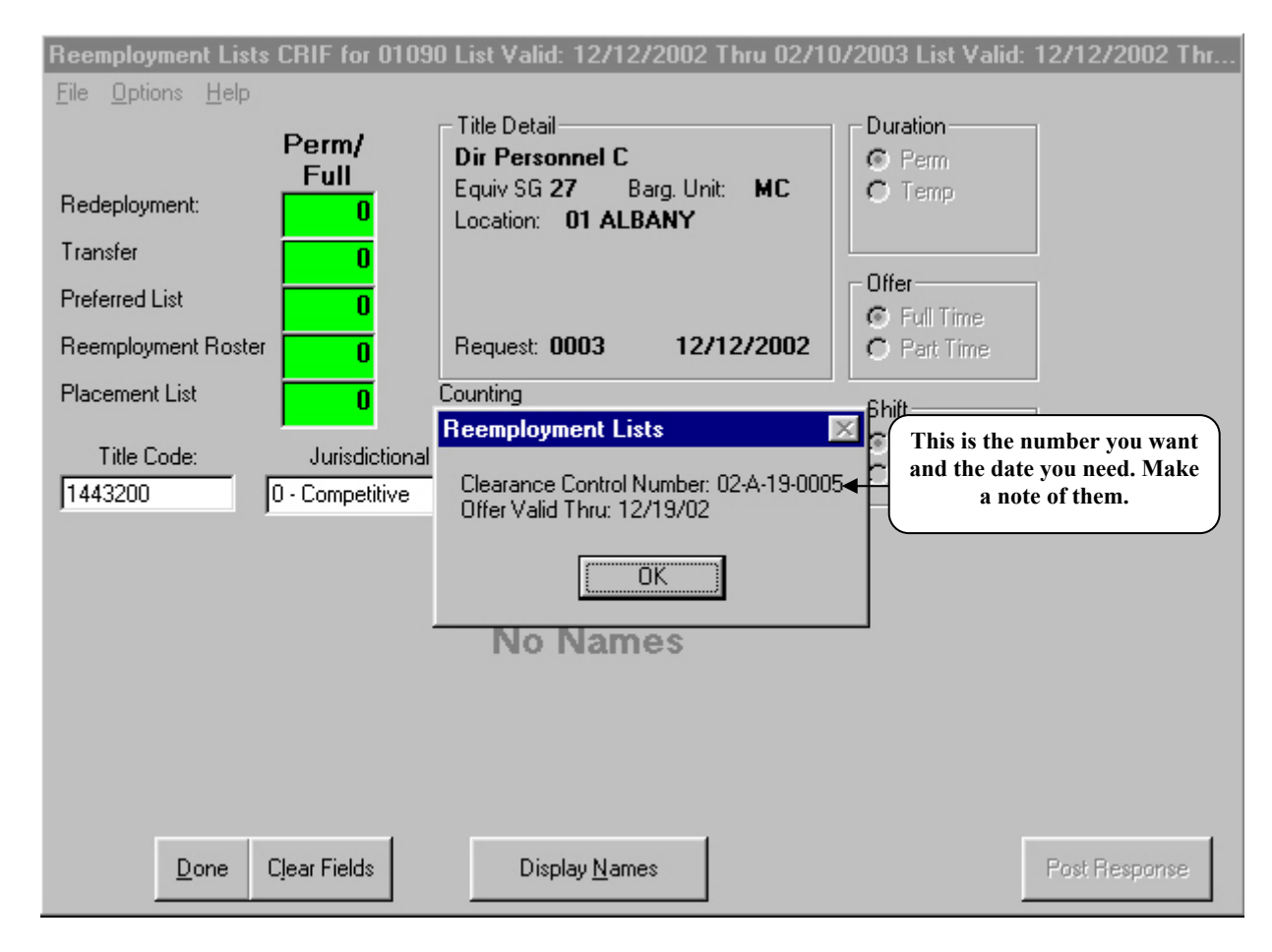

Clicking "OK" on the Clearance Control Number message box will return you to the "Display Names" screen, which now has a "Print Cert" button. Clicking on "Print Cert" will give you a blank certification with the Clearance Control number on it for your records. [See sample in Appendix F.]

This concludes the step-by-step instructions. You have been shown how to CRIF, create a Cert, and post responses to a Cert canvass.

Please examine the Appendices for examples and definitions.

### **Appendices**

### **Appendix A—Glossary**

Below are some of the terms commonly used in reduction-in-force situations. These definitions are necessarily simplified, and some of these terms may be topics that have one or more pages devoted to their explanation elsewhere in the Guidelines.

- AGENCY REDUCTION TRANSFER LIST (ARTL) a mandatory list established prior to the date of layoff containing the names of employees in affected titles at specified locations who are eligible for transfer to positions in other agencies in their current title and other appropriate titles. (See Section 78 of Civil Service Law). The ARTL expires on the date of layoff.
- APPROPRIATE TITLE when a title that is, or will be, impacted by a reduction in force is identified, a review process is undertaken to determine which other titles in the State service are comparable for reemployment purposes. These determinations are based on a comparison of the knowledge, skills and abilities that are dictated by the duties, the minimum qualifications and the tests used to select candidates for a particular title. These determinations are title comparisons, **not** assessments of any individual's background. Information about these determinations is available from your personnel office or the Department of Civil Service.
- BLUE CARD a document (Form S-295.6) used by the Agency Reduction Transfer List process. It is printed on blue card stock and designed to collect demographic and reemployment-relevant information from employees in at risk titles; data from it is entered into the Reemployment System.
- CANVASS the process of requesting information from an eligible regarding his/her interest in a position an agency intends to fill.
- CANVASS RESPONSE the reply (or lack thereof) from an eligible regarding his/her interest in a position.
- CANVASS RESULTS the collection of canvass responses that are entered in the Reemployment System.
- Citrix<sup> $\degree$ </sup> the name of the company providing the MetaFrame software interface.
- CLASSIFIED SERVICE all offices and positions in the civil service not included in the unclassified service or "other service"; divided into four jurisdictional classes: competitive, non-competitive, labor and exempt.
- CLEAR the term used to describe the accounting for all individuals on a list, whether by declination (including non-responses) or appointment, such that there are no eligibles left

who are interested in a particular position and would allow that position to be filled through another appropriate means.

- CLEARANCE CONTROL NUMBER a number (with a date) provided by the Reemployment System that represents "permission to hire" to a specific position from sources other than the Reemployment System, because no eligibles exist that meet the position criteria or are interested in that position.
- COMPARABLE TITLE see Appropriate Title.
- COMPETITIVE CLASS includes all positions for which it is practicable to determine the merit and fitness of applicants by competitive examination, except such positions as are in the exempt class, the noncompetitive class or the labor class.
- CRIF to use the program that searches the Reemployment System databases and creates a mandatory list of eligibles for a given position and employment criteria.
- DECLINATION/DECLINE POSITION the action or the choice of an eligible to indicate he/she is not interested in a position due to location, salary, shift, etc.
- DIRECT LINE TITLES titles in a direct promotion line which have the same root title and differ only by a designation of level.
- GREEN CARD a document (Form S-295.5), printed on green card stock, designed to collect relevant demographic and reemployment-relevant information from laid off employees; data from it is entered into the Reemployment System.
- JOURNEY LEVEL the level in a title series to which a traineeship advances.
- LAYOFF a term used whenever an employee is separated or loses status in his/her position as a result of the abolition or reduction of positions. For example, employees whose positions are not abolished but are "bumped" have been laid off.
- LAYOFF TITLE/SG the title and salary grade of the position held by any employee affected by a reduction in force immediately prior to the layoff.
- LAYOFF UNIT separate units for suspension or demotion within which employee layoffs occur. Agencies may be all one layoff unit, or may be subdivided into a number of units that are organizational, or geographic, or differentiated by negotiating unit. President's Regulation 72.1 lists the approved layoff units for all State agencies.
- REEMPLOYMENT LIST a list that must be used if a position is to be filled before consideration can be given to other legitimate ways of making appointments, i.e., Redeployment List, Transfer List, Preferred List, Reemployment Roster, and Placement List.

- MetaFrame<sup>©</sup> a software interface between a remote computer and a host system to enable the remote user to use the host system's data and software. Most agencies access the Reemployment System via this software.
- NON-COMPETITIVE CLASS classified service positions that are not in the exempt class or the labor class and have been found by the Civil Service Commission to be those for which it is not practical to determine the merit or fitness of applicants by competitive examination.
- PLACEMENT ROSTER a mandatory list containing the names of employees scheduled to be laid off who are eligible to transfer in lieu of layoff. [This list is seldom used with the advent of Agency Reduction Transfer Lists].
- PREFERRED LIST a mandatory list established as of the date of layoff containing the names of laid off employees ranked by layoff unit and seniority, for reinstatement to their layoff title and direct line lower level titles, and/or other appropriate titles.
- REDUCTION-IN-FORCE (RIF) another term for layoffs.
- REEMPLOYMENT LIST CERTIFICATION the official listing, obtained from the Reemployment System, of eligibles for reemployment.
- REEMPLOYMENT ROSTER a mandatory list established as of the date of layoff containing the names of laid off employees for appointment to titles other than those for which they are eligible for reinstatement from a preferred list. These are titles determined to be appropriate by the Department of Civil Service. The names are certified in random order without regard to seniority, status as a probationer or layoff unit.
- REEMPLOYMENT SYSTEM the software that manages the implementation of the rights afforded by Civil Service Law and Policy and Procedure to individuals who have been affected by a Reduction in Force.
- REEMPLOYMENT ELIGIBLE an individual who meets the criteria defined by Civil Service Law for having reemployment rights and is entered into the Reemployment System.
- SENIORITY for purposes of layoff, seniority is defined as the date of original permanent appointment in the classified service and continuous service since that date, modified for veterans/blind preference, if any. Seniority dates may be reconstructed for breaks in service for individuals reinstated after October 1985 pursuant to §80.3 and §80-a.3.
- SHIFT an identified period of time that employees work during a 24-hour day (generally defined as First, Second, or Third shift).
- SPECIALTIES "sub-headings" that are not part of the formal classification for titles that further refine the field of expertise.
- TITLE-FOR-TITLE eligibles laid off from a title are certified first on preferred lists to fill that title.
- TRANSFER the voluntary movement of permanent or contingent permanent employees for reasons of economy, efficiency, etc., without further examination from one agency or department of the state to positions in the same title or any comparable title in another department or agency of the state.

### **Appendix B—Reemployment List Card Entry Process**

#### *Agency Reduction Transfer List*

- I. Agency identifies titles in locations that are at risk for layoff.
- II. Agency notifies employees in targeted title at the targeted location.
- III. Agency asks at risk employees if they want to go into ARTL system.
	- A. If interested…
		- 1. Employees at risk voluntarily fill out a S-295.6 form (blue card).
	- B. If not interested…
		- 1. No action is taken.
- IV. Completed blue card is returned to the Agency Personnel Office.
- V. Agency Personnel Office verifies and completes information, signs and dates card.
- VI. Agency Personnel Office submits card to Career Mobility Office (CMO).
- VII. CMO enters employee information from card into Reemployment System.
- VIII. Reemployment System database is updated.
- IX. CMO verifies information has been correctly recorded in the system.
- X. Reemployment System runs nightly batch job to check target dates for all employees in the ARTL system.
	- A. If target date has been reached…
		- 1. Eligibility for employee ends.
	- B. If target date has not been reached…
		- 1. Employee remains active.

### *Preferred List and Reemployment Roster*

- I. Agency identifies titles in locations that are at risk for layoff.
- II. Agency notifies employees being impacted and explains PL/RR.
- III. Agency must provide at risk employees with a S-295.5 form (green card) to complete.
- IV. Employees fill out, sign and return green cards to Agency Personnel Office.
- V. Agency Personnel Office verifies and completes information, signs and dates card.
- VI. Agency Personnel Office submits card to Career Mobility Office (CMO).
- VII. CMO enters employee information from card into Reemployment System.
- VIII. Reemployment System database is updated.
- IX. CMO verifies information has been correctly recorded in the system.
- X. Reemployment System runs nightly batch job to check PL/RR eligibility expiration dates for all eligibles in the PL/RR system.
	- A. If eligibility expiration date has been reached…
		- 1. Eligibility for individual ends.
	- B. If eligibility expiration date has not been reached...
		- 1. Eligible remains active.

### **Appendix C—Reemployment System Hiring Process**

- I. If an Agency has approval to fill a position and wants to hire, the CRIF function of the Reemployment System is used to determine if there are individuals with reemployment rights who have indicated an interest in that position.
- II. Is there a mandatory rehire list?
	- A. If no…
		- 1. A Clearance Control Number is generated.
	- B. If yes…
		- 1. Agency may print a certification, canvass and interview eligibles.
- III. Are there acceptors from the Reemployment List Certification?
	- A. If no…
		- 1. Go to V. below.
	- B. If yes…
		- 1. Does Agency decide to make an appointment?
			- a. If no…
				- i. The position remains vacant while mandatory list is in effect.
			- b. If yes…
				- i. Agency offers an appointment to an appropriate person from the mandatory list.
- IV. Does eligible accept appointment?
	- A. If yes…
		- 1. Eligible informs Agency.
	- B. If no…
		- 1. Are there other acceptors?
			- a. If no…
				- i. A Clearance Control Number is generated.
			- b. If yes…
				- i. Go to III.B., above.

Note: Future employment options for that person are limited.

- V. Agency records choices of eligibles into Reemployment System, including appointments. Note: If hiring from the Reemployment List, a transaction must be submitted in NYSTEP.
- VI. Reemployment System updates eligibles' records.
	- A. Results in a Clearance Control Number if all eligibles are cleared.
- VII. Is appointment at pre-layoff status/grade?
	- A. If yes…
		- 1. Eligibility ends.
	- $B.$  If no...
		- 1. System removes all lesser records eligibility.

Note (1): If Agency needs only to reduce by a certain number of employees and there are in excess of this number in the ARTL system, CMO monitors placement of employees until Agency quota is reached. At that time, all other records for that Agency in the ARTL system are inactivated.

Note (2): An employee's eligibility in the Preferred List/Reemployment Roster system is for four (4) years.

### **Appendix D Requested Clearances**

#### *Appointments/Clearances/Statistics Screen*

Selecting "Options, Clearances" on the Main Menu (see page 13) will show the screen below. To display Certs for which Clearance Control Numbers have been issued, enter the Date Range you wish to examine and click "Clearances."

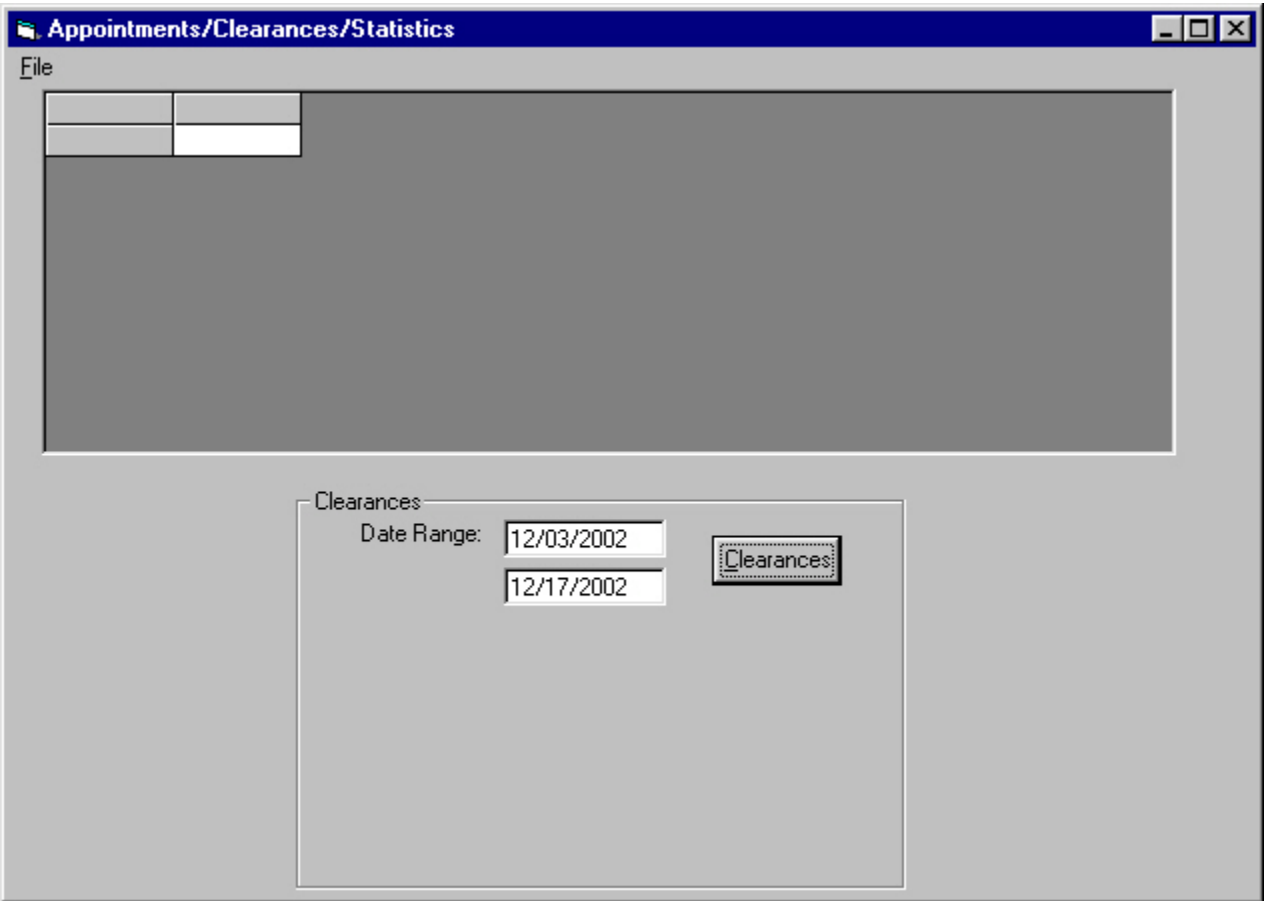

For example, Certs for the agency using the system that have been given Clearance Control Numbers for the date range in the illustration above are displayed in the following images:

#### *Left Scroll Position*

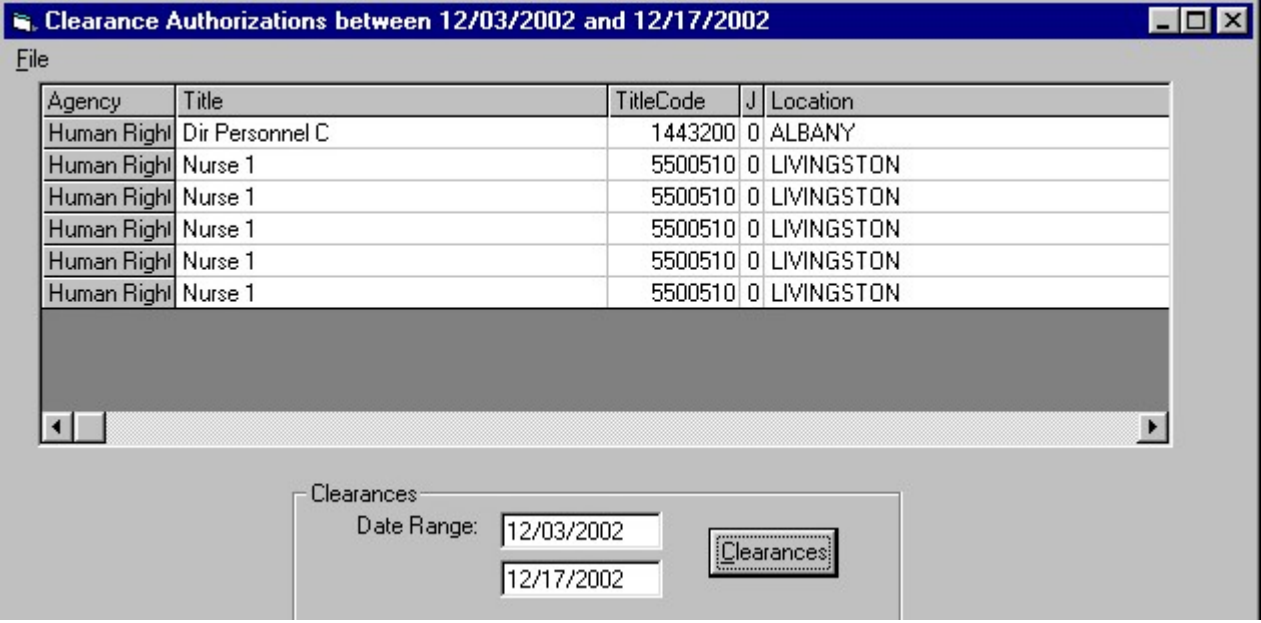

### *Right Scroll Position*

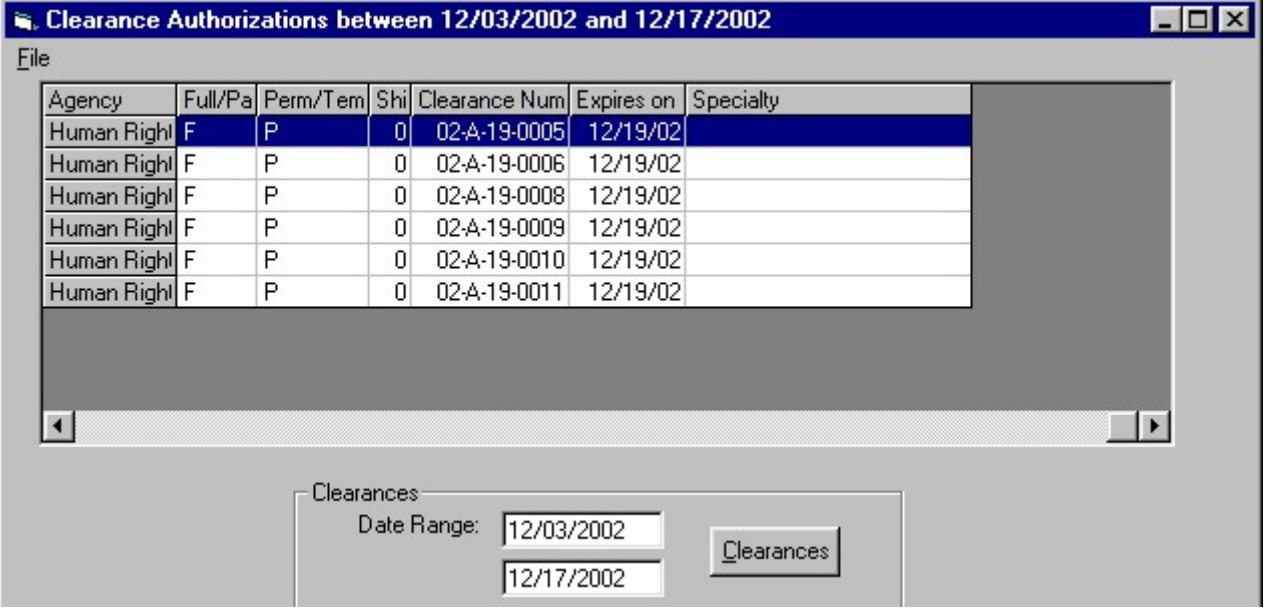

### **Appendix E—Sample Certification with names**

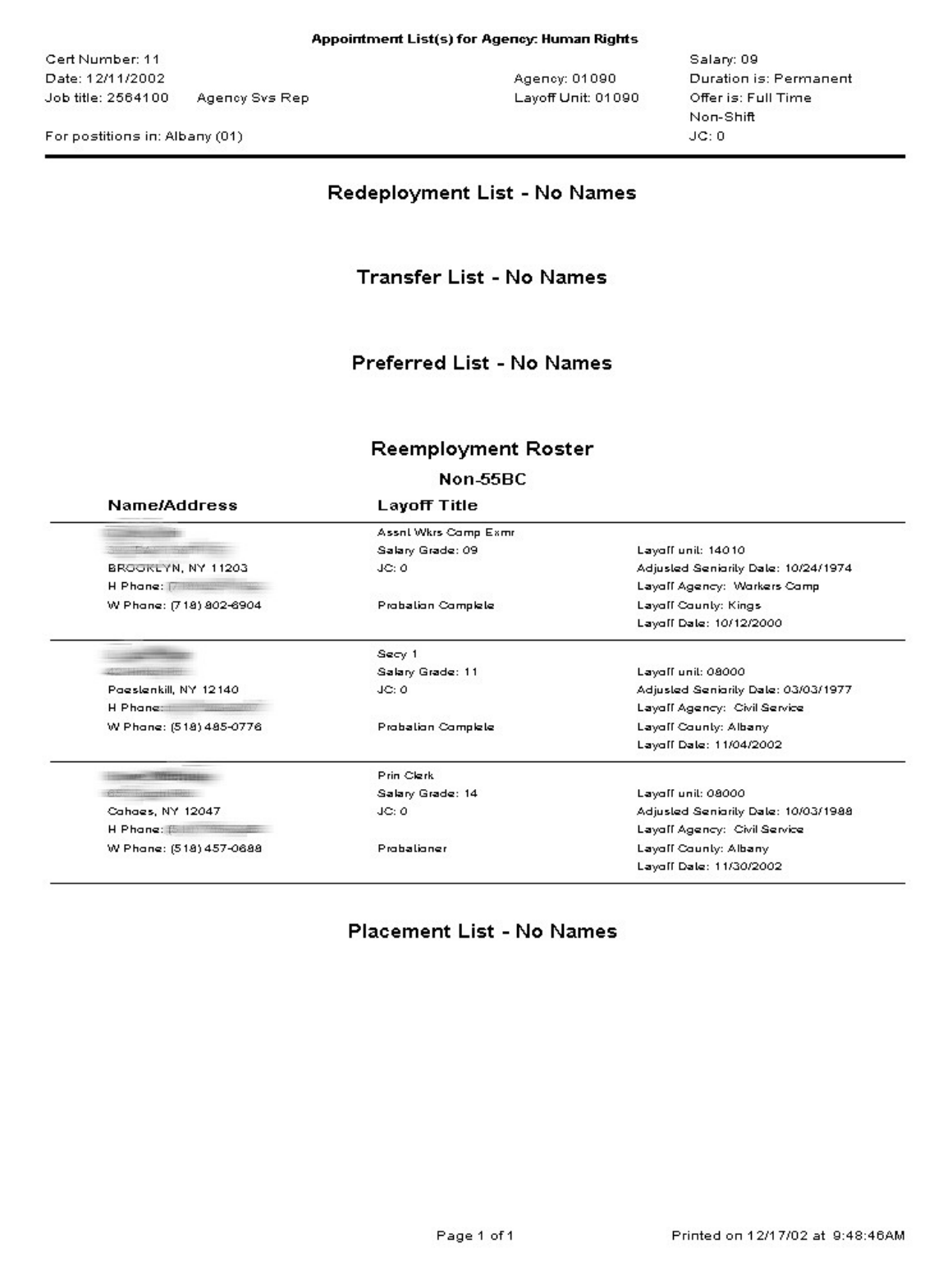

### **Appendix F—Sample Certification with no names**

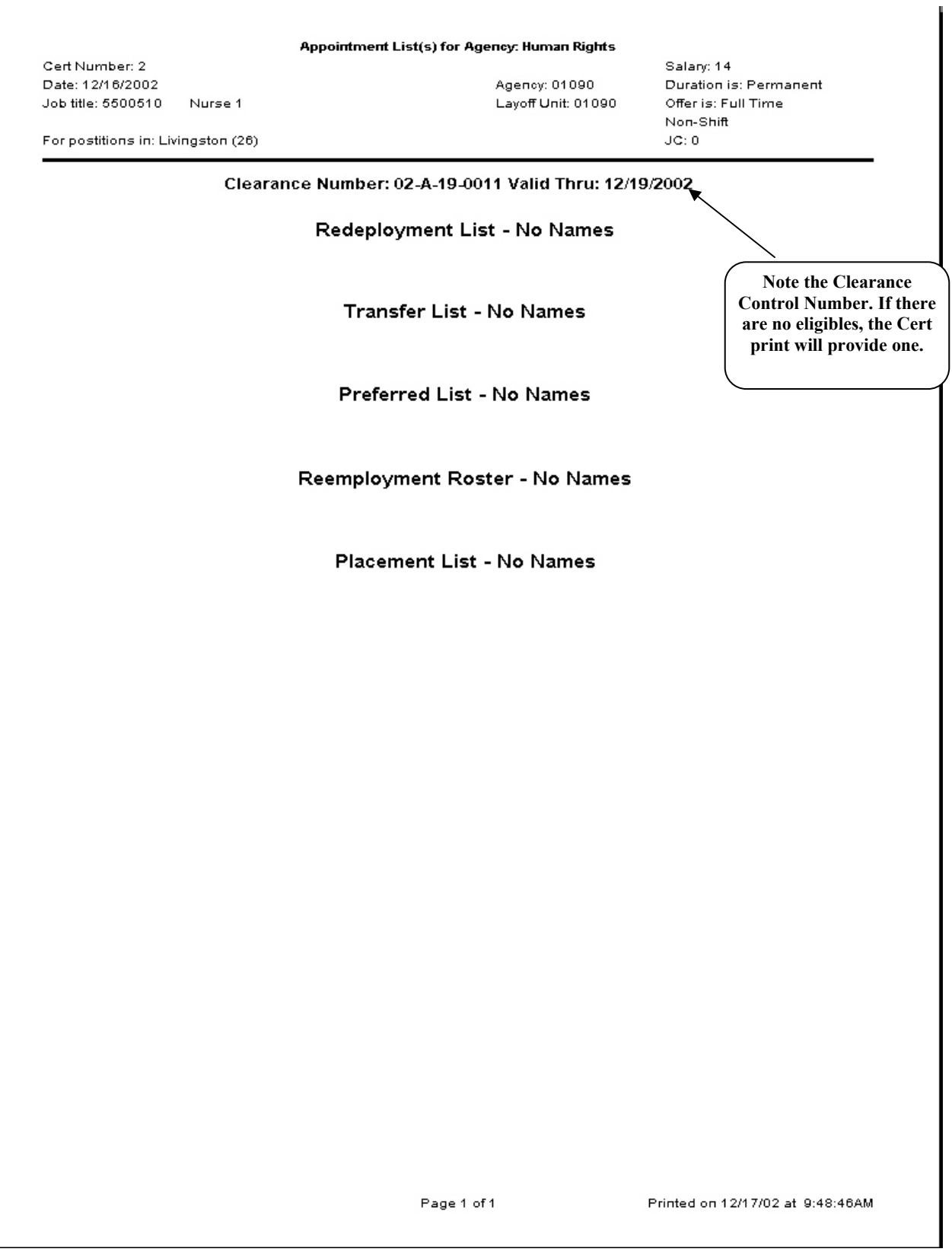

### **Appendix G—Sample Cert with No Names (where no search made)**

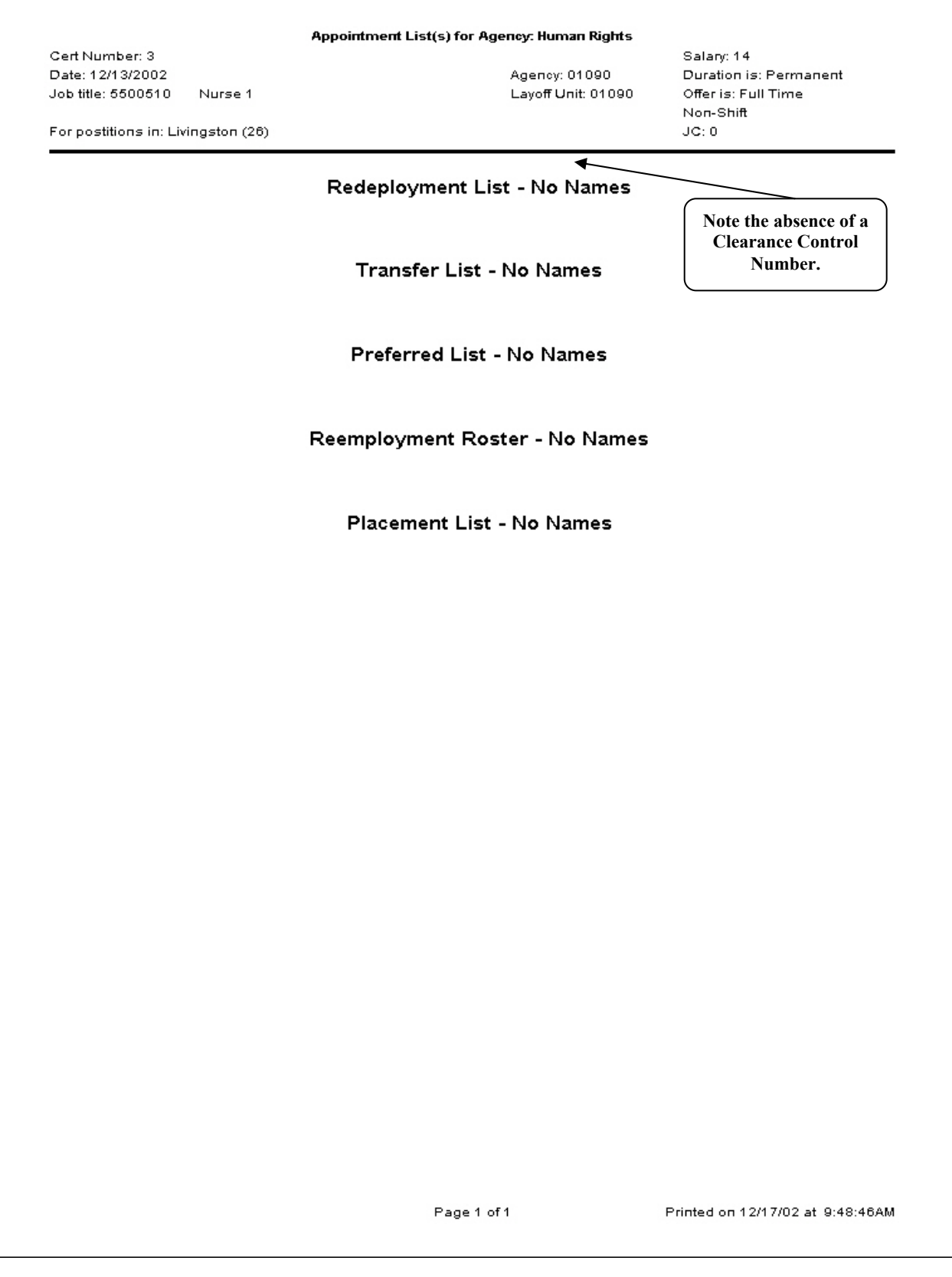

### **Appendix H—Sample Labels**

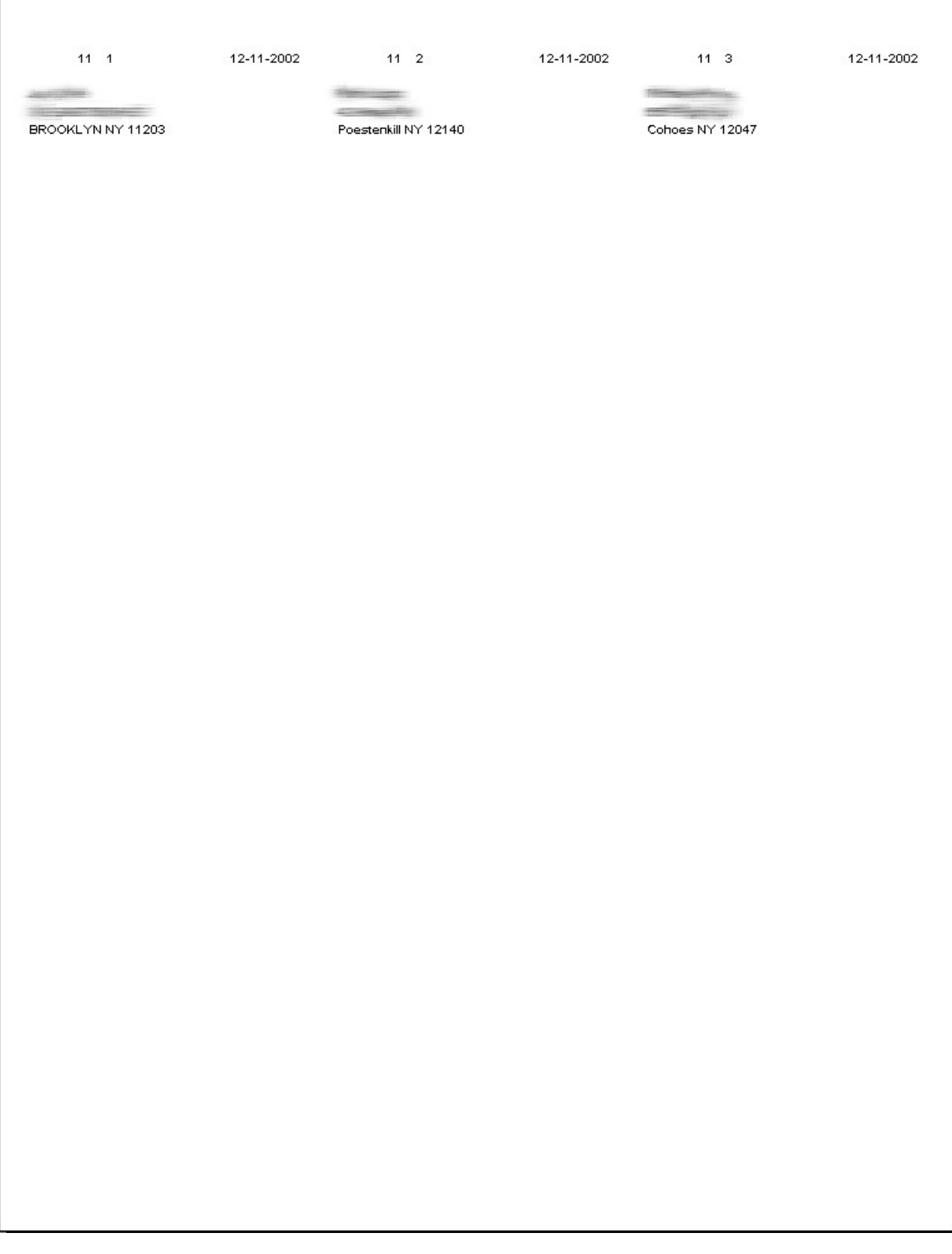

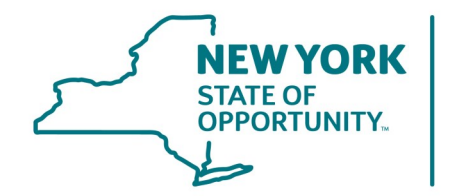

# **NEW YORK Department of**

New York State Department of Civil Service Albany, NY 12239 www.cs.ny.gov

**Content Last Updated**

**June, 2011**